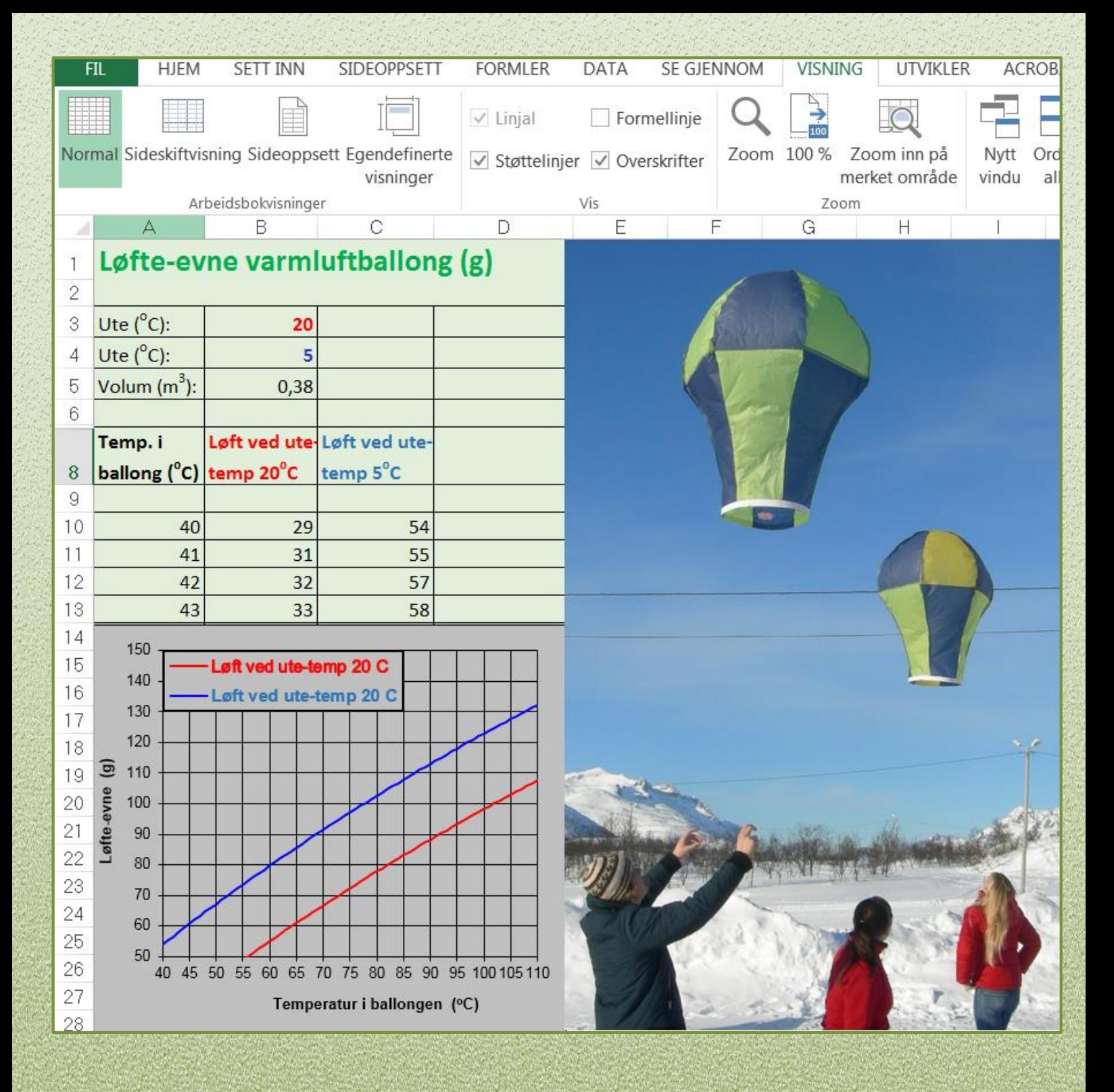

# *Analyse og presentasjon av naturfaglige data i Microsoft Office*

*-Verktøy til beregning, skriving av formler og tegning av figurer.*

*Ole Anton Haugland Institutt for lærerutdanning og pedagogikk UiT Norges Arktiske universitet 2015*

# **FORORD**

Bearbeiding av data fra praktiske forsøk og feltkurs har en sentral plass i naturfagundervisninga i lærerutdanninga. Regneark er her et naturlig hjelpemiddel; spesielt ved bearbeiding av store datamengder. I min undervisning av lærerstudenter for ungdomstrinnet ved UiT Norges arktiske universitet erfarer jeg at de fleste studentene trenger opplæring for å kunne bruke regneark på en hensiktsmessig måte. I undervisningstida er det begrenset hvor mye tid en kan avsette til dette. Dette kompendiet er derfor vesentlig ment til selvstudium og oppslag for studentene. Det er lagt vekt på å vise bruk av regneark i en naturfaglig sammenheng gjennom eksempler og oppgaver. Kompendiet tar for seg bruk av regnearket *Microsoft Excel*. Innenfor de anvendelsene som beskrives her er det bare helt uvesentlige forskjeller mellom 2013 og 2016-versjonene.

I forbindelse med arbeid med rapporter og journaler har en også ofte bruk for å tegne enkle skisser og skrive matematiske formler på standard måte. Derfor er det tatt med et par korte kapitler der en viser hvordan verktøyet for tegning av figurer og verktøyet for formelskriving i *Microsoft Word* kan brukes. I et eget kapittel er det gitt en kortfattet beskrivelse av to gratis matematikkprogram fra Microsoft: Det selvstendige programmet *Microsoft Mathemathics* og tillegget *Mathematics Add-In for Word and OneNote.*

Det er også tatt med et appendiks som viser hvordan en kan bruke verktøyet *Målsøking* i Microsoft Excel til å løse ligninger.

I litteraturen om regnearkprogrammet Excel brukes gjerne litt forskjellig terminologi. Jeg har prøvd å holde meg til den terminologien som Microsoft selv bruker i sin dokumentasjon. For eksempel så bruker jeg *kategori* og *gruppe* for å angi kommandoer på båndet; selv om dette av og til kan virke litt omstendelig.

En del oppgaver og eksempler er basert på et omfattende tallmateriale. For at studentene skal slippe å bruke tid på å skrive inn tall, så er det aktuelle tallmaterialet samlet i Excelarbeidsboka *Oppgave\_Data\_til\_Excel\_Kompendium.xlsx* som ligger i den samme Muninposten som dette kompendiet.

For å skille eksemplene fra den øvrige teksten, så har de fått en grå bakgrunnsfarge. De fleste eksemplene i dette kompendiet er hentet fra naturfagundervisning, men vi håper at kompendiet også kan være til nytte i andre realfag, f. eks matematikk.

En stor takk til kolleger og tidligere naturfagstudenter for gode råd i forbindelse med arbeidet med dette kompendiet.

Tromsø, november 2015 Ole Anton Haugland

# **INNLEDNING**

Regneark brukes i dag på svært mange samfunnsområder og spesielt innenfor naturvitenskap og teknologi. Fra å være et verktøy spesielt utviklet for regnskap og bokføring sist på 70 tallet, har det i dag blitt allemannseie. Den store utbredelsen gjør det enkelt å utveksle informasjon med andre ved at en slipper å tenke på forskjellige filformater osv.

Regnearket kommer virkelig til sin rett ved analyse av store datamengder. Som en illustrasjon kan nevnes at vi i studiet *Grunnleggende naturfag* sender opp en radiosonde ved hjelp av en heliumballong. Radiosonden gjør ei måling pr. sekund mens den stiger opp gjennom atmosfæren. I dag ville det være nærmest utenkelig å analysere en slik datamengde manuelt. Ved hjelp av regneark kan vi i løpet av sekunder gjennomføre forholdsvis avanserte beregninger på dataene.

Som regel vil det være mange måter å utføre en operasjon på i Excel. Man kan velge mellom kommandoer på båndet, verktøylinje for hurtigtilgang, klikke på høyre musknapp, hurtigtast osv. Vi vil anbefale at man holder seg til metoder som er mest mulig lik de man er vant til fra tekstbehandling – da bli det færre detaljer å huske på.

Nedenfor gjengir vi et utdrag fra en rapport fra et forsøk med ei leke-heisekran. Her har vi illustrert hvordan forskjellige verktøy i Office kan komme til nytte når vi skal beregne, tegne eller skrive formler.

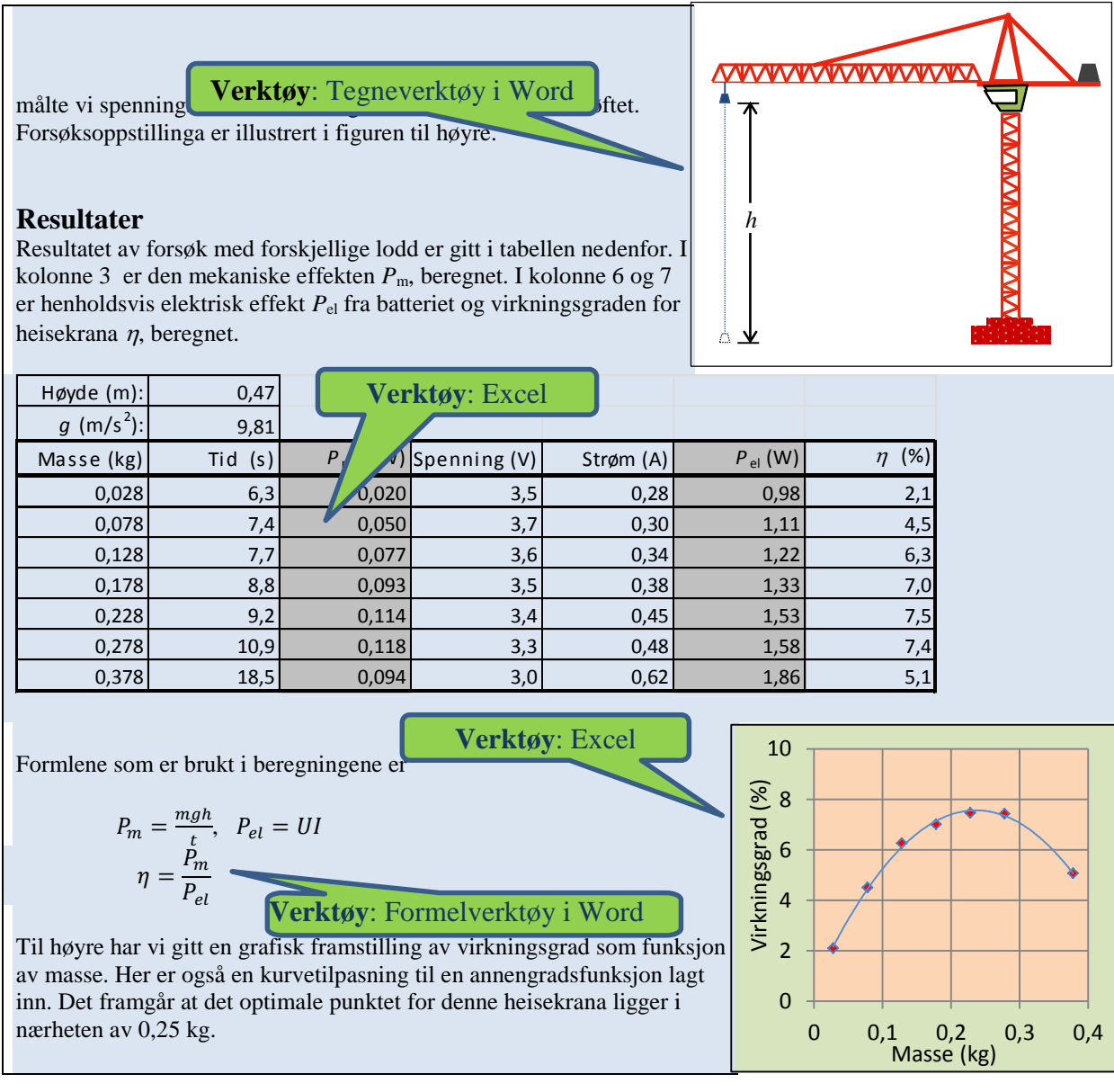

# **INNHOLD**

#### **KAPITTEL 1 TALLBEHANDLING I REGNEARK 4**

1.1 REGNEARKETS OPPBYGNING 4

1.2 FORMLER OG KOPIERING 4

1.3 FORMATERING AV REGNEARK 8

1.4 FUNKSJONER 9

#### **KAPITTEL 2 GRAFISK FRAMSTILLING I REGNEARK 12**

2.1 Å LAGE EI GRAFISK FRAMSTILLING 12 2.2 FORMATERING AV DIAGRAMMER 14 2.3 SPESIELLE DIAGRAMTYPER 17 2.4 KURVETILPASNING 17 2.5 FRA EXCEL TIL WORD 20

### **KAPITTEL 3 SKRIVING AV FORMLER 21**

3.1 HVORDAN SKRIVE EN FORMEL I WORD 21

#### **KAPITTEL 4 TEGNING AV ENKLE FIGURER 23**

4.1 TEGNEVERKTØYET I WORD 23

#### **KAPITTEL 5 MATEMATKKPROGRAM FRA MICROSOFT 28**

5.1 MICROSOFT MATHEMATICS ADD-IN 28

5.2 MCROSOFT MATHEMATHICS 29

**OPPGAVER 32**

#### **APPENDIKS 41**

VERKTØY FOR LØSNING AV LIGNINGER I EXCEL 41

# **KAPITTEL 1 TALLBEHANDLING I REGNEARK**

# **1.1 REGNEARKETS OPPBYGNING**

Når du starter Excel, kommer du rett inn i et blankt regneark. Regnearket er delt inn i *rader* og *kolonner* der radene angis med tall og kolonnene med bokstaver. Ei *celle* er skjæringen mellom en rad og ei kolonne. Vi refererer til ei celle ved å oppgi kolonnens bokstav og radens nummer, f. eks. B3. I celle B3 står her tallet 150.

| <b>FIL</b>                    | <b>HJEM</b><br>SETT INN                                                               | SIDEOPPSETT                                                                                             | <b>FORMLER</b><br>DATA                                | SE GJENNOM                                                       | VISNING | <b>UTVIKLER</b>                          |                                      | Logg på      |
|-------------------------------|---------------------------------------------------------------------------------------|----------------------------------------------------------------------------------------------------|-------------------------------------------------------|------------------------------------------------------------------|---------|------------------------------------------|--------------------------------------|--------------|
| ж<br>晒 -<br>Lim<br>v<br>inn * | Calibri<br>$-11$<br>к<br>F<br>Щ<br>٠<br>E<br>$\cdot$ $\circ$ $\cdot$ $\Delta$ $\cdot$ | $=$ $=$ $=$<br>Ð<br>$\mathcal{P}$<br>$\equiv \equiv \equiv \equiv \frac{1}{2}$<br>$A^*$ $A^*$<br>伝 三 》、 | Standard<br>$\scriptstyle\rm w$<br>또 ~ % 000<br>78.40 | Betinget formatering *<br>Formater som tabell -<br>Cellestiler * |         | $\frac{1}{4}$ X Slett $\sim$<br>Format v | ‱ Sett inn → ∑ → ÎT →<br>国・最・<br>ء ج |              |
| Utklippstavle 5               | Skrift                                                                                | Justering<br>$\overline{\mathbb{Q}}$ .<br>$\overline{\mathbb{F}_\mathbf{H}}$                            | Tall<br>$\overline{\mathbb{F}_\mathbf{H}}$            | Stiler                                                           |         | Celler                                   | Redigering                           | ᄉ            |
| <b>B3</b>                     | v<br>÷                                                                                | fх<br>150                                                                                               |                                                       |                                                                  |         |                                          |                                      | $\checkmark$ |
| ⊿<br>А                        | в                                                                                     |                                                                                                    | E                                                     | F                                                                | G       | н                                        |                                      | ۸            |
| $\overline{2}$<br>3           | 150                                                                                   |                                                                                                    |                                                       |                                                                  |         |                                          |                                      |              |
| 4                             |                                                                                       |                                                                                                    |                                                       | Formellinje                                                      |         |                                          |                                      |              |
| 5                             |                                                                                       |                                                                                                    |                                                       |                                                                  |         |                                          |                                      | ٠            |
| $\epsilon$<br>$\rightarrow$   | Ark1<br>⊕                                                                             |                                                                                                    |                                                       | ۰                                                                |         |                                          |                                      | P.           |

Figur 1.1 Excel-vinduet.

I ei celle kan vi skrive inn *tekst*, *tall* eller *formler*. Siden det bare er tall vi kan regne med, så er det viktig at vi ikke blander tekst og tall i samme celle. Skriver vi f. eks. 20 kg i ei celle, kan vi ikke regne med innholdet i cella. For raskt å kunne se om ei celle inneholder tekst eller tall, er det greit å vite at tekst automatisk blir *venstrejustert*, mens tall blir *høyrejustert*. Tekst og tall kan vi skrive direkte inn i cella. En formel må starte med likhetstegn.

Informasjon som vi skriver i ei celle vises både i cella og i *Formellinja*; den blanke linja over kolonneoverskriftene A, B, C... For å avslutte innskrivinga i ei celle, kan vi trykke på ENTER-tasten eller klikke på haken  $(\checkmark)$  til venstre i formellinja. Vil vi seinere endre på innholdet i ei celle, kan vi klikke i cella og arbeide videre med innholdet i formellinja.

Når vi starter Excel, åpner vi egentlig ei *arbeidsbok*. Arbeidsboka kan bestå av flere *regneark*,

og vi kan legge til nye ark ved hjelp av *Nytt ark-knappen*  $\Box$  nederst i regnearkvinduet.

# **1.2 FORMLER OG KOPIERING**

Det er spesielt to muligheter som gjør regneark svært nyttige i beregninger og analyser:

- Kan knytte sammen celler med formler
- Kan kopiere formler

Vi skal her se på et regneark der vi benytter begge disse mulighetene.

### **Eksempel 1.1 Bremselengde, konstant føre**

En mye brukt modell for bremselengde er at den øker med kvadratet av farten. På en vinterdag med hardpakket snøføre kan sammenhengen konkret være

 $s = 0,13v^2$ 

Der *s* er bremselengde i meter og *v* er fart i m/s.

Vi skal nå lage en tabell som viser hvordan bremselengden i dette tilfellet øker med farten.

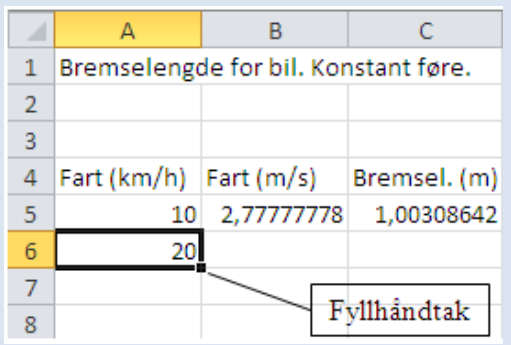

Figur 1.2 Fyllhåndtaket gjør det enkelt å kopiere.

I cellene har vi her skrevet inn følgende Området A1:C4: Overskrifter.

A5: 10

B5: =A5/3,6 Regner om fra km/h til m/s. Husk at vi må starte formler med likhetstegn.

C5:  $=0.13*B5^2$  Her er formelen for beregning av bremselengde skrevet inn. Tegnet \* brukes som multiplikasjonstegn. For å opphøye i en potens bruker vi tegnet ^.

A6: =A5+10 Fartsverdiene skal øke med 10 nedover.

Nå er arbeidet stort sett gjort, resten får vi til ved å kopiere formler. Ta tak i fyllhåndtaket i celle A6 (den lille firkanten som dukker opp nederst til høyre i ei celle når du merker den) og dra nedover. Kopier innholdet i cellene B5 og C5 på tilsvarende måte.

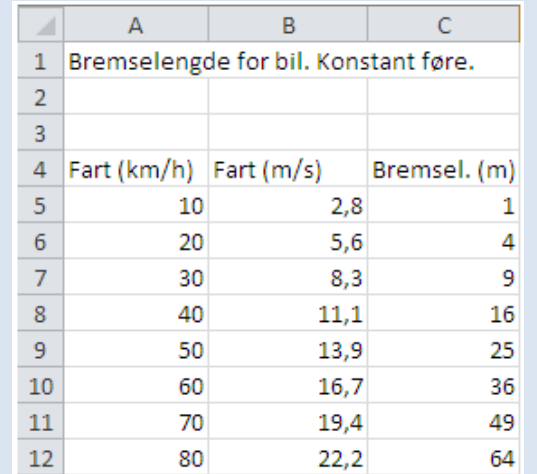

Figur 1.3 Regnearket beregner bremselengden for en bil.

Tabellen skulle da bli omtrent som i Figur 1.3, bortsett fra at du antakelig har fått med svært mange desimaler. Det kan du rette på ved å merke de aktuelle cellene og klikke noen ganger på knappen *Reduser desimaler* til høyre i gruppa **Tall** under kategorien **Hjem**.

Ut fra dette eksempelet skjønner vi at når vi kopierer formler, så skjer noe helt annet enn det vi er vant til fra tekstbehandling. I regnearket er det snarere mønsteret enn tallene som kopieres. Formelen i celle B5 kan tolkes som at det er tallet i cella til venstre (A5) som skal divideres med 3,6. Det er dette mønsteret som kopieres. Plasserer du markøren i celle B6, ser du i formellinja at formelen har blitt justert til =A6/3,6. Tilsvarende justeres de andre formlene vi har kopiert. Når formler tillates å bli justert på denne måten under kopiering, sier vi at vi har brukt *relative referanser*.

Noen ganger ønsker vi imidlertid at formler ikke skal justeres under kopiering. Det kan vi få til ved å låse referansen til ei celle i en formel. Referansen låses ved å bruke \$-tegnet. Hvis vi for eksempel i cella B5 skriver =\$A\$5/3,6 og kopierer som før, vil vi få samme formel nedover i kolonnen. Når vi låser referansen til ei celle i en formel på denne måten, sier vi at vi bruker *absolutt referanse*.

I noen situasjoner er det helt avgjørende at vi bruker absolutte referanser. Vi skal nå, som et eksempel, se på en mer fleksibel versjon av regnearket for bremselengden for en bil.

#### **Eksempel 1.2 Bremselengde, valgfritt føre**

Dette regnearket er mer fleksibelt ved at brukeren kan gå inn og velge føret/friksjonstallet i celle B3.

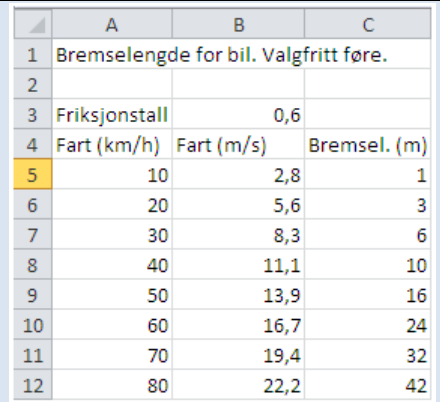

Figur 1.4 Bremselengden beregnes her ut fra et valgt føre.

Dette får vi til ved å legge inn den generelle formelen for bremselengde

$$
s = \frac{1}{2fg}v^2
$$

der *f* er friksjonstallet som angir føret.

g er tyngdeakselerasjonen; 9,8 m/s<sup>2</sup>.

*v* er farten i m/s.

Noen typiske verdier for friksjonstallet

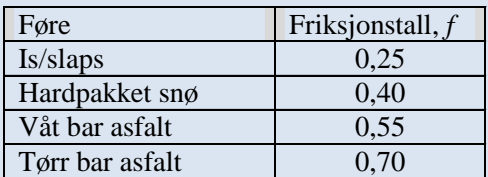

(Kilde: Statens vegvesen)

(I Eksempel 1.1 var uttrykket 2 *fg*  $\frac{1}{2}$  satt lik 0,13 s<sup>2</sup>/m; noe som omtrent tilsvarer "hardpakket"

snø".)

Tallene i kolonne A og B blir som før. Formelen i celle C5 må nå gi referanse til celle B3 som inneholder verdien for *f* . Siden formelen i C5 skal kopieres, må referansen til celle B3 være absolutt.

I celle C5: = $1/(2*\$B\$3*9,8)*B5^2$ 

Nå kan formelen i celle C5 kopieres.

Dersom føret dvs. friksjonstallet nå endres, vil tabellen automatisk bli oppdatert i forhold til det nye føret.

Prøv å skrive inn formelen i celle C5 med bare relative referanser, og forklar det som da skjer under kopieringen!

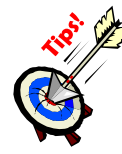

En får ofte bruk for å gjøre om relativ referanse til absolutt referanse. Derfor er det nyttig å ha en hurtigmetode for dette: skal f. eks. referansen =B3 gjøres absolutt, så plasser markøren foran bokstaven B i formelen og trykk på F4-tasten.

# **1.3 FORMATERING AV REGNEARK**

Når vi skal presentere et tallmateriale i en tabell, legger vi vekt på at tabellen skal være ryddig og oversiktlig. Formatering handler nettopp om hvordan vi kan tilpasse regnearkets utseende til vårt behov. Typiske eksempler på formatering er høyre/venstre-justering, valg av skrifttype, antall desimaler osv. Det er viktig å være klar over at formatering bare handler om hvordan informasjonen skal vises. Dersom vi under formateringen velger å vise et tall med bare en desimal, så betyr ikke det at Excel kutter ut de andre desimalene – de vises bare ikke. Av og til kan dette se ut til å gi "regnefeil". I Figur 1.5 har vi i cellene A1 og A2 skrevet inn samme tall (4,34), og i cellene B1 og B2 tallet 4,24. I cellene C1 og C2 har vi summert vannrett. Første rad er formatert med to desimaler mens andre rad er formatert med bare én. Derfor så får vi tilsynelatende en feil ved summasjonen i rad 2.

| 4,34 | 4,24 | 8,58 |
|------|------|------|
|      |      |      |

Figur 1.5 Tall formatert med forskjellig antall desimaler

Under kategorien **Hjem** finner vi mange nyttige formateringsmuligheter. Her er noen eksempler:

Kantlinjer. En kan velge forskjellige typer kantlinjer rundt enkeltceller eller områder. (Rutenettet på skjermen kommer ikke med når vi tar utskrift, derfor er det ofte nyttig å legge inn kantlinjer.)

 $\equiv$  Høyrejustering. Det finnes tilsvarende knapper for å midtstille og å venstrejustere.

Slå sammen og midtstille. Midtstiller over flere celler som er merket.

Redusere antall desimaler. Det finnes tilsvarende knapp for å øke antall desimaler.

Ofte har en bruk for å øke kolonnebredden. Det gjør en enklest ved å ta tak i skilleveggen mellom to kolonneoverskrifter og dra.

Noen ganger kan en få regnearkets utseende slik en ønsker ved bare å bruke knappene på båndet, mens det andre ganger vil være detaljer en ikke er fornøyd med. For å få bedre kontroll over formateringen, kan en åpne dialogboksen for å formatere celler. Dette kan gjøres

f. eks. ved å klikke på dialogboksvelgeren **igall** i gruppa **Tall** under kategorien **Hjem** eller ved å høyreklikke i ei celle. Nedenfor har vi gjort det og under fanen *Tall* valgt *Eksponentielt*. Tallet 1234 i celle A1 vil da bli vist som 1,23E+03 dvs.  $1,23 \cdot 10^3$ . Her er antall desimaler valgt lik 2.

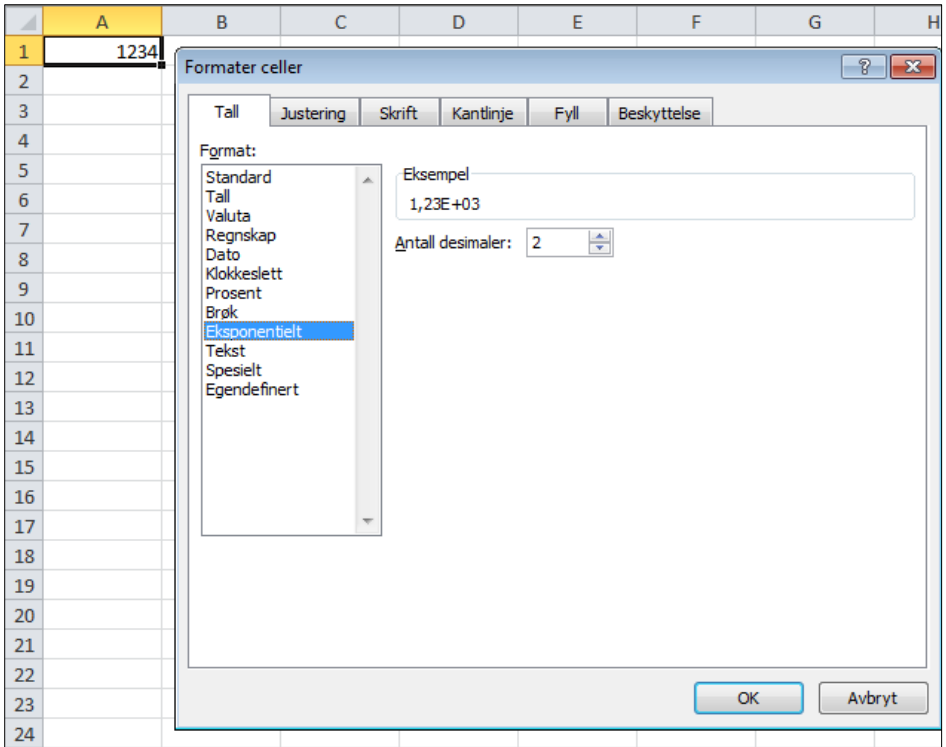

Figur 1.6 Dialogboks for formatering av celler.

### **1.4 FUNKSJONER**

Excel inneholder et stort antall matematiske funksjoner, og det er til stor hjelp når vi skal utføre beregninger. Funksjonsbegrepet brukes i Excel omtrent på samme måte som vi er vant til fra matematikk.

Skal vi f. eks. beregne kvadratrota av 3 i ei celle, skriver vi

 $=$ ROT(3)

Tallet 3 kalles *argumentet* til funksjonen.

Eksempler på funksjoner der innholdet i celle A5 er argument:

 $= A5^3$  Opphøyd i 3. potens =LOG10(A5) Logaritme med grunntall 10

 $=$ SIN(A5) Sinus (Det er viktig å være klar over at Excel bruker radianer som vinkelmål. Det finnes innebygde funksjoner for omregning mellom grader og radianer)

I de tre eksemplene ovenfor var argumentet en referanse til *ei celle*, men i mange tilfelle kan argumentet være en referanse til et *område*. Skal vi f. eks. i cella A5 beregne summen av innholdet i cellene A1, A2, A3 og A4, kan vi i celle A5 skrive  $=$ SUMMER(A1:A4)

Her har vi brukt funksjonen SUMMER. Argumentet er området A1:A4.

### **Eksempel 1.3 Bruk av** *Autosummer-knappen*

Tabellen nedenfor inneholder middeltemperatur over døgnet og nedbør for perioden 8. – 14. juni 2015 i Tromsø. (Tallmateriale i Excel-arbeidsboka

*Oppgave\_Data\_til\_Excel\_Kompendium.xlsx* som ligger i den samme Muninposten som dette kompendiet.) (Grunnlagsdata fra Meteorologisk institutt)

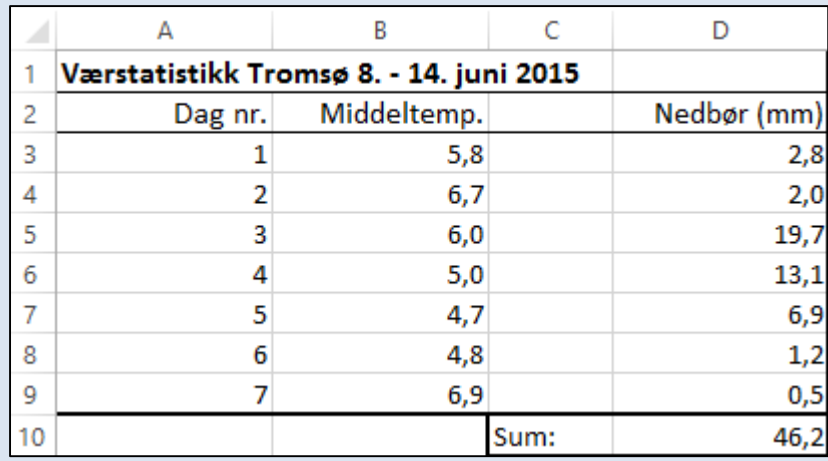

Figur 1.7 Værdata for Tromsø*.*

For å beregne samlet nedbør i celle D10, kan vi merke celle D10 og klikke på *Autosummer*knappen  $\overline{\Sigma}$  Autosummer<sup>-</sup> i gruppa **Redigering** under kategorien **Hjem**. Autosummer foreslår da å bruke området D3:D9 som argument, og du kan trykke ENTER-tasten for å bekrefte. Noen ganger vil Excel foreslå feil område, men da kan du selv skrive inn eller peke ut korrekt område med musa.

Siden Excel inneholder svært mange funksjoner, flere hundre, kan bare noen få av dem nås direkte ved hjelp av *Autosummer*-knappen. Det er flere generelle metoder for å sette inn funksjoner, og det kan være lurt å velge en som gir god oversikt. Vi har valgt å benytte gruppa **Funksjonsbibliotek** under kategorien **Formler**. De funksjonene vi helst vil få bruk for i naturfag og matematikk vil ligge under *Matematikk og trigonometri* eller *Flere funksjoner* (f. eks. *Statistikk*).

| <b>FIL</b>                              | <b>HJEM</b>                   | SETT INN                           | SIDEOPPSETT | <b>FORMLER</b> |     | DATA           | SE GJENNOM                                            | VISNING  |  |
|-----------------------------------------|-------------------------------|------------------------------------|-------------|----------------|-----|----------------|-------------------------------------------------------|----------|--|
| $\mathfrak{f}_x$                        |                               | ★ <br> శ                           | ?           | ΙA             | ⊫   | $ \mathsf{Q} $ | ١A                                                    | $\cdots$ |  |
| Sett inn                                | Autosummer                    | Nylig Økonomisk Logisk Tekst       |             | Dato og        |     |                | Oppslag og Matematikk og                              | Flere    |  |
| funksjon                                | $\overline{\mathbf{v}}$       | brukt +<br>$\overline{\mathbf{v}}$ | ÷           | ÷              |     |                | klokkeslett • referanse • trigonometri • funksjoner • |          |  |
|                                         | Funksjonsbibliotek            |                                    |             |                |     |                |                                                       |          |  |
|                                         |                               |                                    |             |                |     |                |                                                       |          |  |
| F <sub>20</sub>                         | ÷<br>$\overline{\phantom{a}}$ | fx                                 |             |                |     |                |                                                       |          |  |
| ⊿                                       | А                             | B                                  |             | D              |     | E              |                                                       | G        |  |
| Værstatistikk Tromsø 8. - 14. juni 2015 |                               |                                    |             |                |     |                |                                                       |          |  |
| 2                                       | Dag nr.                       | Middeltemp.                        |             | Nedbør (mm)    |     |                |                                                       |          |  |
| 3                                       |                               | 5,8                                |             |                | 2,8 |                |                                                       |          |  |

Figur 1.8 Funksjonsbiblioteket i Excel

### **Eksempel 1.4 Bruk av Funksjonsbibliotek**

Vi vil først beregne gjennomsnittstemperaturen i celle B10. Merk Celle B10. Under kategorien **Formler** velg *Flere funksjoner* i gruppa **Funksjonsbibliotek**. Velg Statistikk og bla nedover til du finner GJENNOMSNITT. I dialogboksen som kommer opp kan du skrive inn eller peke ut argument-området med musa. Ofte vil Excel automatisk foreslå det ønskede området.

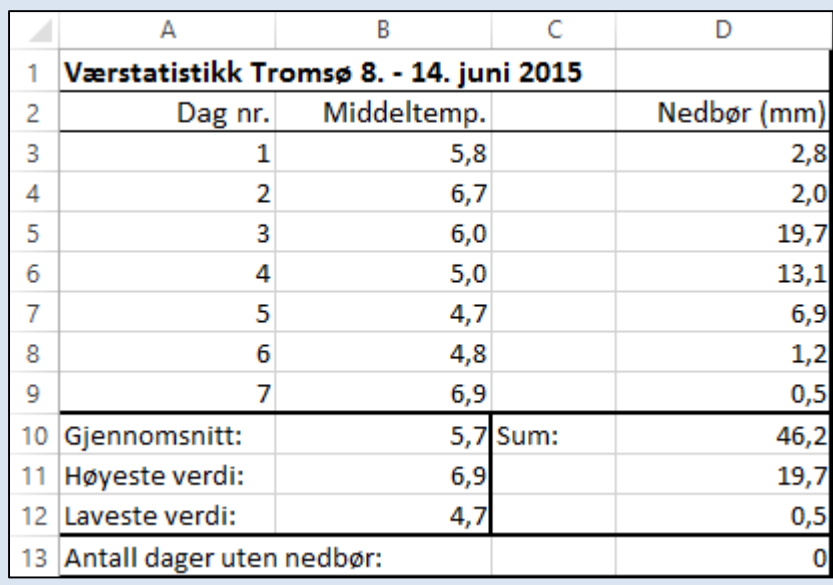

Figur 1.9 Eksempel på bruk av funksjoner

Formlene i cellene i Figur 1.9 er:

B10: =GJENNOMSNITT(B3:B9)

B11: =STØRST (B3:B9)

B12: =MIN(B3:B9)

D10: =SUMMER(D3:D9) I Eksempel 1.3 brukte vi *Autosummer-*knappen, men vi kunne selvsagt like gjerne brukt gruppa **Funksjonsbibliotek**.

 $D11: = STØRST(D3:D9)$  $D12: = MIN(D3:D9)$ 

Til slutt tar vi med et eksempel på en mer spesiell funksjon:

D13: =ANTALL.HVIS(D3:D9;"=0")

dvs. antall dager uten nedbør blir beregnet.

Slike litt kompliserte funksjoner er mye lettere å sette inn ved hjelp av funksjonsbiblioteket enn ved å skrive dem inn fra tastaturet.

Dersom du ikke vet eller husker hva en funksjon heter i Excel, kan du søke i

funksjonsbiblioteket ved å klikke på *Sett inn funksjon*-knappen  $\boxed{f_x}$  helt til venstre i gruppa **Funksjonsbibliotek.** Se Figur 1.8.

# **KAPITTEL 2 GRAFISK FRAMSTILLING I REGNEARK**

Når vi har lagt inn et tallmateriale i Excel, så ligger forholdene godt til rette for å lage en grafisk presentasjon. De fleste vil nok oppleve denne delen av Excel som den morsomste å holde på med. Mulighetene er mange, men det kan være fort gjort å gå seg litt vill – eller bli for opptatt av å finne den mest "trendy" presentasjonen. Derfor er det viktig å huske på at budskapet ofte kommer tydeligst fram gjennom et relativt enkelt diagram. Dersom en blar litt i naturfaglige bøker og tidsskrifter, ser en at det gjerne er forholdsvis enkle og standardiserte grafiske framstillinger som går igjen.

# **2.1 Å LAGE EI GRAFISK FRAMSTILLING**

Siden mulighetene er så mange, anbefales det absolutt å eksperimentere med forskjellige former for grafiske presentasjoner – selv om en kanskje i forbindelse med en naturfaglig rapport gjerne vil ende opp med et relativt enkelt diagram. De mer avanserte grafikkmulighetene kan gi ideer til spennende visualiseringer og animasjoner til bruk i andre naturfaglige sammenhenger.

Språkbruken i grafikkdelen av Excel kan være noe forskjellig fra det vi er vant til fra matematikk. Forklaringen er nok at Excel er utviklet for det kommersielle markedet– ikke for den akademiske verden.

Vi skal nå gjennom et eksempel se hvordan vi kan lage ei enkel grafisk framstilling.

# **Eksempel 2.1 Å lage et x-y-diagram**

I Figur 1.3 i Eksempel 1.1 har vi en tabell som viser hvordan bremselengden for en bil kan øke med farten. Ta utgangspunkt i disse dataene og gjennomfør følgende to punkter:

1. Merk området B5:C12.

(Man kan også merke overskriftene i tabellen for å få med disse som forklarende tekster i diagrammet, men vår erfaring er at man oppnår større fleksibilitet ved å skrive dette inn seinere.)

Under kategorien **Sett inn,** velg kommandoen *Punkt* (X,Y). Nå får du tilgang til

forskjellige typer x-y-diagrammer. Velg (*Punktdiagram med utjevnede linjer).* Du får nå opp et diagram omtrent som vist i Figur 2.1.

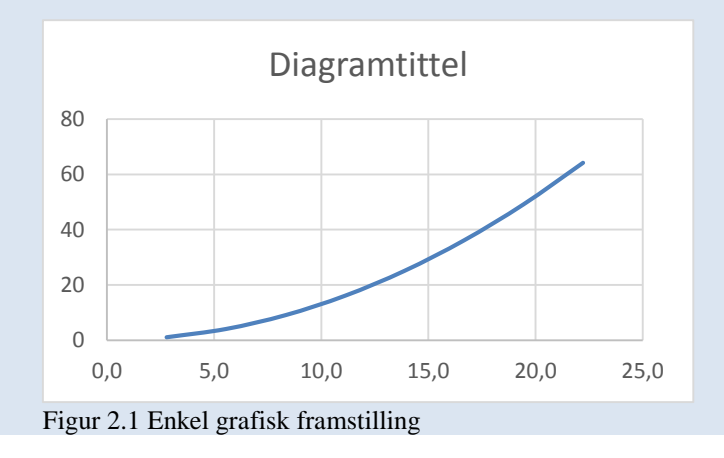

2. Merk diagrammet ved å klikke på det. (Dersom det allerede er merket, vises det ved ei grå ramme rundt.)

Du får nå tilgang til tre *diagramknapper* rett til høyre for diagrammet. Se Figur 2.2. Den øverste knappen *Diagramelementer* er velegnet til å legge inn diagramelementer som *Aksetitler*, *Forklaring* osv.

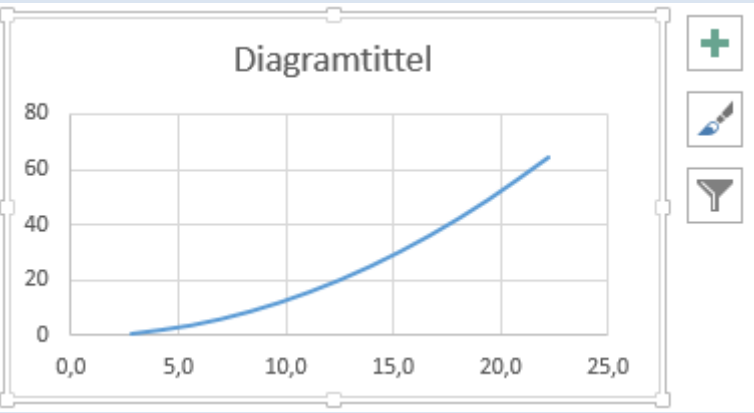

Figur 2.2. Diagramknapper for å legge til elementer, endre stil mm.

Bruk knappen *Diagramelementer* til å legge inn aksetitler slik som vi har gjort i Figur 2.3.

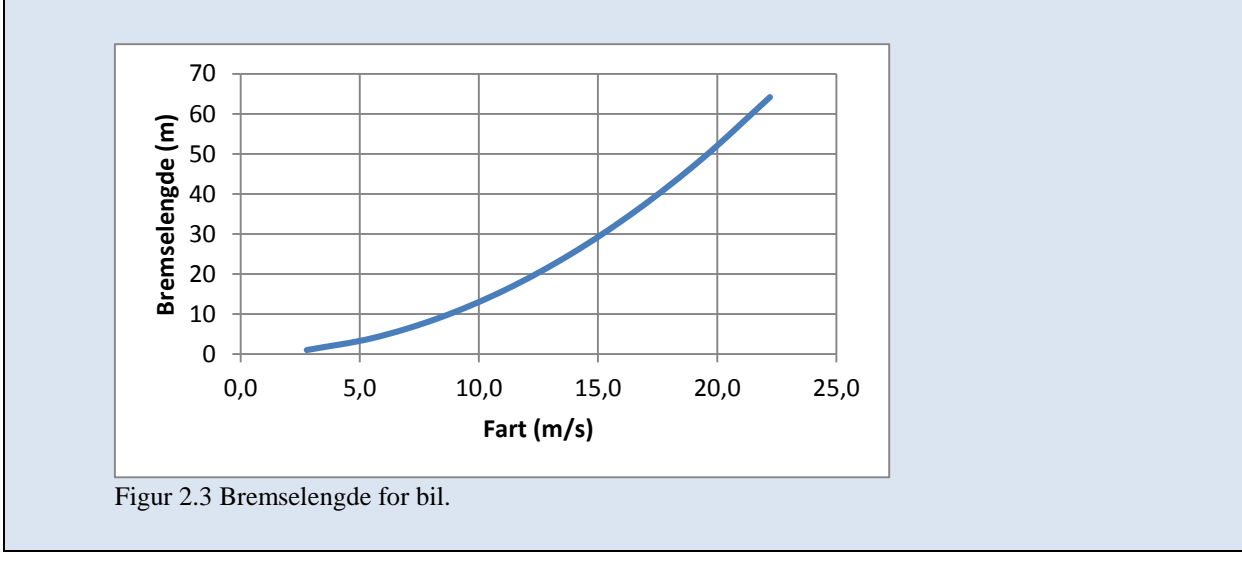

Størrelsen og posisjonen av et diagram kan du endre på samme måte som med andre grafiske objekter i Windows. Prøv å endre på noen av verdiene i tabellen. Da ser du at diagrammet automatisk blir oppdatert. Dette gir en fin mulighet til å gjøre "hva – skjer – hvis - analyser ".

*Advarsel***:** Når en skal velge diagramtype, kan det kanskje synes naturlig å velge

*Linjediagram*  $\sqrt{\mathbb{M} \cdot}$ , men denne diagramtypen er lite aktuell til våre formål siden Excel da vil behandle verdiene på x-aksen som *tekst* i stedet for *tall*. Dersom det f. eks. skulle være en ujevn økning i x-verdiene, vil ikke Excel bry seg om det, men plassere tallene med jevn avstand likevel. Denne diagramtypen er derimot egnet om vi ønsker tekster avsatt langs xaksen som f. eks. navn på ukedagene *mandag*, *tirsdag* osv.

Vi kan gjerne ha flere grafer i samme diagram. For å lage et slikt diagram merker vi kolonene med tallmaterialet for de enkelte grafene og lager diagrammet på samme måte som før.

Dersom de aktuelle kolonnene ikke står ved siden av hverandre, bruker vi den generelle Windows-teknikken for å merke et ikke-sammenhengende område: Merk den første kolonnen. Hold CTRL-tasten nede og merk de andre kolonnene.

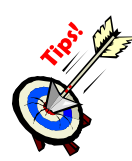

Under bearbeiding av data fra forsøk får en ofte bruk for å merke store områder, kanskje flere hundre rader. En nyttig teknikk er da å merke cellene i øverste rad, holde CTRL-tasten og SHIFT-tasten nede og trykke PIL NED (↓). Excel vil da merke ned til første ikke-tomme rad.

## **2.2 FORMATERING AV DIAGRAMMER**

Vi har tidligere sett på formatering av tall og tabeller (Avsnitt 1.3), og vi skal nå tilsvarende se hvordan vi bedre kan tilpasse diagrammets utseende til vårt behov. Det diagrammet som Excel automatisk gir oss, vil sjelden være akkurat slik som vi kunne ønske det. Vi vil her ta utgangspunkt i diagrammet fra Eksempel 2.1 (Figur 2.3) og demonstrere noen formateringsteknikker.

Vi har flere forskjellige framgangsmåter for å få tilgang til formateringsmulighetene for et diagramelement. Vi velger å bruke *oppgaveruten* for elementet som er den mest generelle metoden. Men oppgaverutene kan noen ganger virke litt forvirrende ved at de kan inneholde svært mange muligheter- og noen ganger må en scrolle nedover for å se alle mulighetene.

På x-aksen i Figur 2.3 er det forholdsvis stor avstand mellom de avmerkede tallverdiene. Høyreklikk på aksen og velg *Formater akse.* Da kommer *Format-ruten* for aksen opp. (Det kan være litt vanskelig å "treffe" selve aksen når en skal klikke, så prøv heller å klikke på tallene under.) Bruk *Format-ruten* og gjør følgende endringer: (Pass på at fanen *AKSEALTERNATIVER* er valgt).

- Gå inn i boksen *Større* under enheter og skriv inn tallet 2. Hovedenheten på x-aksen blir da 2.
- For å fjerne desimalen i tallene på x-aksen, gå inn på seksjonen *TALL* langt nede i *Format-ruten* og skriv inn tallet 0 i boksen for desimaler. (Se Figur 2.4)

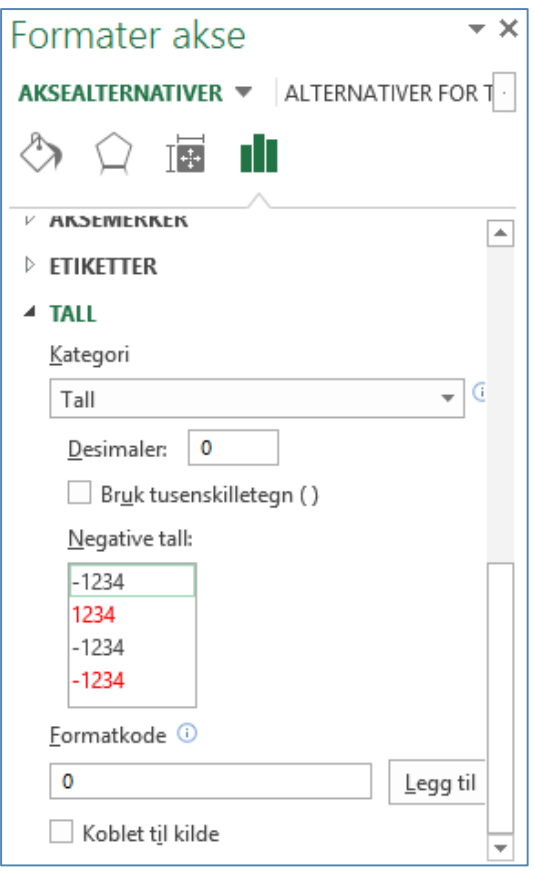

Figur 2.4. Oppgaverute for å formatere akse. (For å få fram denne delen av oppgaveruten, måtte vi scrolle nedover.)

Når det gjelder selve grafens utseende, kan det også være aktuelt å gjøre endringer. I vårt tilfelle med sammenhengende kurve ønsker vi ofte å endre på *Bredde* (linjetykkelse) og *Strektype* (om kurven f. eks. skal være prikket). Høyreklikk på kurven og velg *Formater* 

*dataserie*. I oppgaveruten som kommer opp, klikker du på ikonet for *Fyll og linje* . Endre f. eks. fargen på kurven til svart.

Noen ganger ønsker vi også at tabellverdiene skal være avmerket som punkter i diagrammet. For å få det til, kan du klikke på kurven, velge *Format dataserie* og gå inn i oppgaveruten

som kommer opp. (Pass på at ikonet for *Fyll og linje*  $\Box$  er valgt). Velg

*MARKØR* **NARKØR** og deretter seksjonen *INDIKATORALTERNATIVER*. Kryss av for *Innebygd*.

Diagrammet ditt skulle nå kunne se ut omtrent som vist i Figur 2.5.

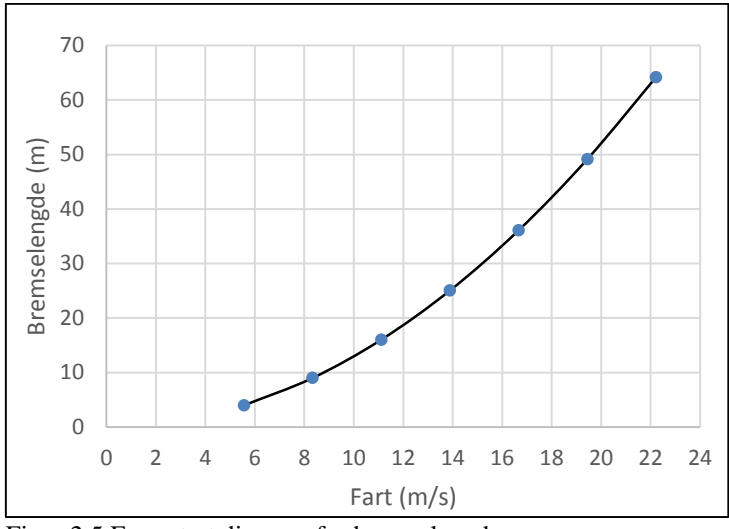

Figur 2.5 Formatert diagram for bremselengde.

Til slutt kan vi tilpasse størrelsen og fasongen på diagrammet ved å dra i sidene eller hjørnene.

**Merk**: Vi kunne allerede ved starten av den grafiske framstillingen valgt diagramtypen  $\frac{|\chi_{\hat{i}}|}{|\chi_{\hat{i}}|}$ (*Punktdiagram med utjevnede linjer og indikatorer*) for å få en kombinasjon av kurve og punkter i diagrammet.

# **2.3 SPESIELLE DIAGRAMTYPER**

Vi har hittil lagt vekt på helt enkle grafiske framstillinger. I Excel finnes det flere hundre varianter av diagramtyper. Nedenfor vises noen eksempler på mer spennende diagrammer som også kan være aktuelle i naturfaglig sammenheng.

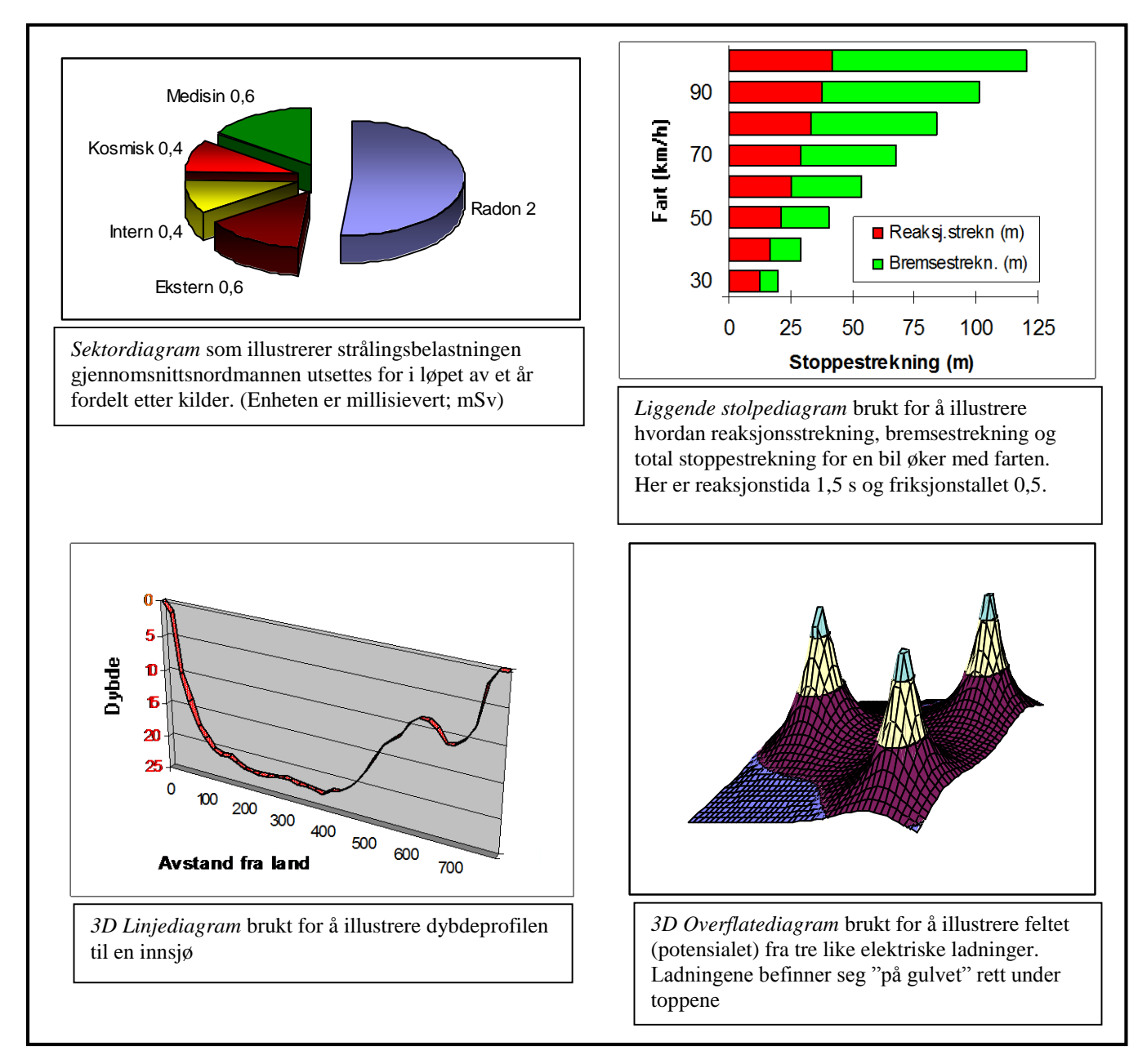

Figur 2.6 Eksempler på forskjellige diagramtyper.

# **2.4 KURVETILPASNING**

Når vi gjør et eksperiment i naturfag – og spesielt i fysikk – vil vi ofte ha en matematisk modell som beskriver fenomenet. Måler vi f. eks. hvordan bremselengden for en bil øker med farten, vil vår hypotese være at bremselengden øker med kvadratet av farten; slik som beskrevet i Eksempel 1.1. Men på grunn av usikkerhet i målinger osv. kan vi ikke vente å finne eksakt overensstemmelse med en kvadratisk funksjon. Under analysen av dataene prøver vi derfor å *tilpasse en funksjon* av den formen som teorien sier til de eksperimentelle dataene. Dette kalles *kurvetilpasning*. Vi kan si at kurvetilpasningen gir oss den teoretiske kurven som best mulig beskriver de eksperimentelle dataene. I en grafisk framstilling vil kurvetilpasningen gjerne framstå som en glatt kurve som "smyger seg pent" mellom de målte punktene. Men den går vanligvis ikke gjennom enkeltpunktene. I Figur 2.7 representerer punktene i diagrammet målte verdier for bremselengden for en bil, mens kurven representerer en kurvetilpasning til en kvadratisk funksjon.

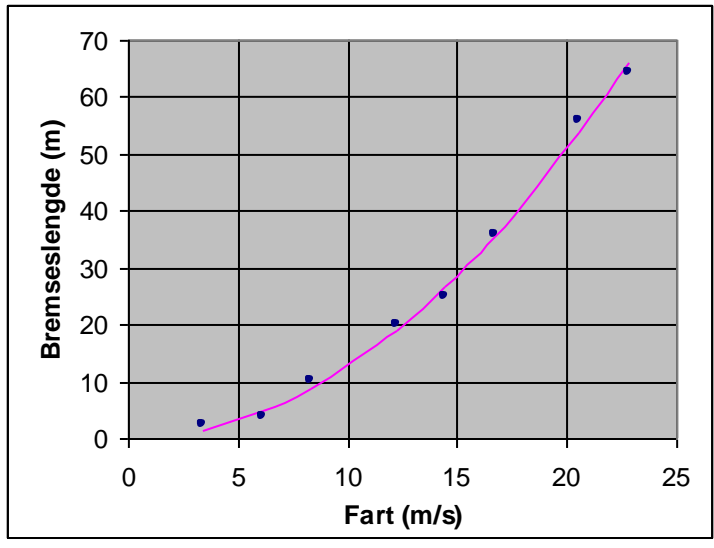

Figur 2.7 Målt bremselengde for bil (punkter). Kvadratisk kurvetilpasning er vist som en sammenhengende kurve. Kurvetilpasningen ga her formelen *s* = 0,127 *v* <sup>2</sup> der *s* er bremselengden og *v* er farten.

Kurven blir bestemt slik at det samlede avviket fra den teoretiske kurven skal bli minst mulig. Denne prosedyren gjennomfører Excel automatisk når vi ber om det. Vi kan velge mellom noen forskjellige typer matematiske funksjoner for kurvetilpasningen. De mest aktuelle for oss er antakelig lineær, polynom, eksponentiell og logaritmisk funksjon. Noen ganger kan en se at brukere velger funksjonstype nærmest fritt slik at den skal gjengi dataene best mulig. Men det kan ikke vi gjøre; hos oss vil funksjonstypen være fastlagt ut fra teorien. Vi skal nå se nærmere på en kurvetilpasning til en lineær funksjon.

#### **Eksempel 2.2 Kurvetilpasning til en lineær funksjon**

I et samarbeidsprosjekt mellom kroppsøving og naturfag har en målt maksimalfarten (farten i maksimalfasen) i en sprint ved hjelp av en *bevegelsessensor* koblet til en datamaskin. Bevegelsessensoren sender ut et antall ultralydpulser i sekundet og tar tida til den mottar et reflektert signal. Ut fra dette beregner datamaskinen avstanden til "målet". I forsøket løp sprinteren med full fart under sensoren slik som vist i Figur 2.8.

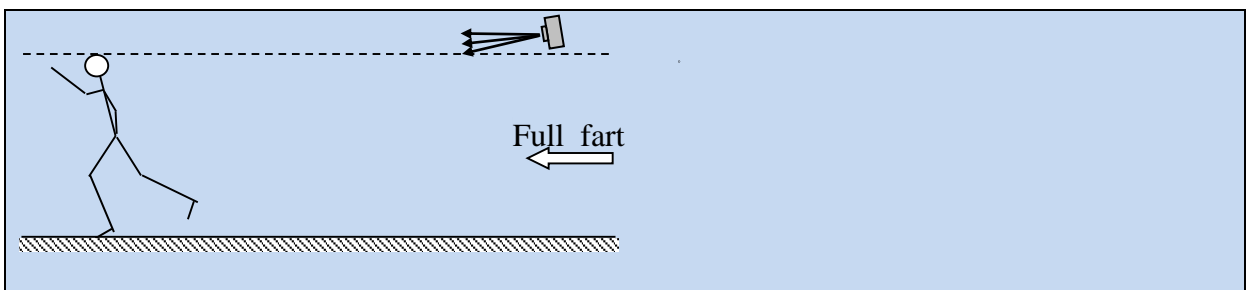

Figur 2.8 Sprinteren kommer med full fart fra høyre og passerer under bevegelsessensoren. (En feilkilde i dette forsøket er at bevegelsessensoren peker på skrå nedover. Feilen blir størst når sprinteren er nærmest sensoren. Dette kan vi legge inn en korreksjon for i regnearket, men det viser seg at korreksjonen blir nokså ubetydelig.)

Her har en fått et reflektert signal fra løperen åtte ganger, slik det framgår av tabellen i Figur 2.9.

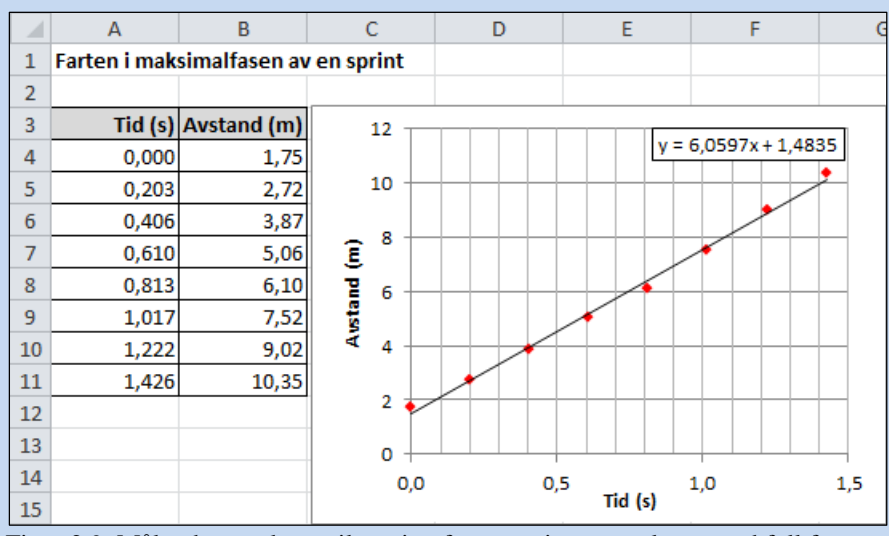

Figur 2.9 Målte data og kurvetilpasning for en sprinter som løper med full fart

Siden sprinteren skal løpe med sin maksimalfart (konstant fart), skal avstandskurven teoretisk være lineær. For å finne farten tilpasser vi derfor en lineær funksjon til disse dataene.

Ta utgangspunkt i tabellen i Figur 2.9 og lag et *Punkt* (X,Y)- diagram av typen

*Punktdiagram med bare indikatorer* der de målte verdiene markeres som isolerte punkter slik som vist i figuren. (Tallmaterialet finnes i Excel-arbeidsboka *Oppgave\_Data\_til\_Excel\_Kompendium.xlsx* som ligger i den samme Muninposten som dette kompendiet.) Høyreklikk på et av punktene og velg *Legg til trendlinje...* I oppgaveruten som kommer opp velger du *Lineær*. For å få se formelen bak kurvetilpasningen (formelen for trendlinja), kryss av for *Vis formel i diagrammet* nesten nederst i oppgaveruten. I denne oppgaveruten kan du også gjøre andre aktuelle forandringer på trendlinja

Teksten med formelen for trendlinja kan flyttes dit du vil i diagrammet. Formelen kan også formateres ved å høyreklikke. Spesielt vil det ofte være behov for å endre på antall desimaler. Diagrammet ditt skulle nå kunne se ut omtrent som i Figur 2.9. Legg merke til at målte verdier avmerkes som punkter mens kurvetilpasningen i figuren vises som heltrukket linje. Denne måten å presentere resultatet på er standard. Den gir et oversiktlig inntrykk av hvor godt de eksperimentelle dataene stemmer med den teoretiske kurven, altså av avviket mellom punktene og kurven. I dette tilfellet ga kurvetilpasningen *y* = 6,0597 *x* + 1,4835. På bakgrunn

av våre målinger kan vi altså si at sprinterens fart var  $6,0597$  m/s  $\approx 6,1$  m/s. Ved tida  $t = 0$  s var i følge kurvetilpasningen sprinterens avstand 1,4835 m  $\approx$  1,5 m. Fra tabellen ser vi at denne verdien avviker fra den målte verdien på 1,75 m. Men dette er i samsvar med at ei kurvetilpasning normalt ikke gjengir enkeltmålinger.

## **2.5 FRA EXCEL TIL WORD**

I forbindelse med rapportskriving får en ofte bruk for å overføre informasjon fra regneark til tekstbehandlingsdokumenter. Å overføre tabeller og diagrammer fra Excel til Word kan gjøres svært enkelt ved å kopiere fra Excel og lime inn i et Word-dokument. I nyere versjoner av Office fungerer Excel og Word godt sammen. Likevel vil vi anbefale å gjøre diagrammer helt ferdige i Excel før en limer de inn i Word. Da er en hele tida sikker på å ha tilgang til dataene som ligger bak diagrammet.

# **KAPITTEL 3 SKRIVING AV FORMLER**

Under arbeid med naturfaglige rapporter får vi ofte bruk for å skrive formler. I vanlig tekstbehandling skrives f. eks. en brøk gjerne med skråstrek (/) i stedet for som en brøk med tydelig teller og nevner. Eksempel:  $1/(1+x)$  i stedet for  $\frac{1}{1+x}$  slik vi er vant til fra matematikkbøker. For realfagslærere på ungdomstrinnet er det nyttig å være klar over at Word har et formelverktøy som er velegnet til å sette inn formler i en tekst. Verktøyet tar seg automatisk av skriftstørrelse, avstander og formatering slik at dette blir i samsvar med det som er vanlig i matematisk tekst.

## **3.1 HVORDAN SKRIVE EN FORMEL I WORD**

Vi skal gjennom et par eksempler vise hvordan formelverktøyet fungerer. Du kan også bruke verktøyet i Excel, men det er antakelig mest aktuelt i Word.

#### **Eksempel 3.1 Formelen for volumet av ei kule**  $=\frac{4}{3}$  $\frac{4}{3}\pi R^3$

Plasser markøren der du vil ha formelen. Under kategorien **Sett inn**, velg *Formel*-knappen til høyre på båndet. Figur 3.1 viser de viktigste delene av båndet du nå får opp; dvs. gruppene **Symboler** og **Strukturer**.

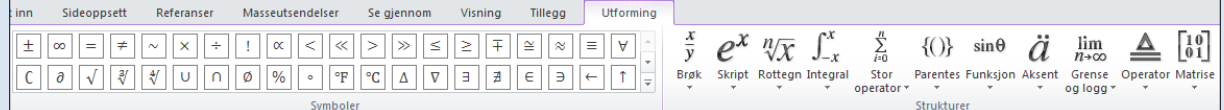

Figur 3.1 De viktigste kommandoene under den kontekstavhengige kategorien **Utforming** ved skriving av formler.

I dokumentet blir det nå satt inn en boks der du kan skrive formelen. (Dersom du i stedet hadde klikket på pila under knappen, ville du fått mulighet til å sette inn en del ferdige standard-formler.)

- $\bullet$  I boksen skriver du V=
- **Klikk på** *Brøk***-knappen**  $\frac{x}{y}$  i gruppa **Strukturer.** Nå får du tilgang til strukturer for forskjellig slags brøker. Velg den første. Den inneholder plassholdere for teller og nevner der du kan fylle inn.
- Forlat brøken ved å klikke rett til høyre for den eller bruke piltast. Velg symbolet *π* fra gruppa **Symboler**. For å finne *π* må du antakelig bla nedover ved

hjelp av ned-pila langs høyre kant av gruppa  $\mathbb{E}$ . Ved å bruke *Mer-knappen*  $\mathbb{E}$  og deretter pila øverst til høyre i galleriet som kommer opp, får du tilgang til svært mange muligheter.

- Klikk på *Skript*-knappen  $e^x$  i gruppa **Strukturer** og velg den første strukturen for å skrive inn  $R^3$ .
- Dersom noe har blitt feil, kan du ved hjelp av piltaster eller mus gå tilbake til de forskjellige elementene i formelen og gjøre endringer.
- Hvis du klikker på pila rett til høyre for boksen –, får du bl.a. mulighet til å styre plasseringen av formelen. (*Justering*)
- Avslutt formelredigeringen ved å klikke utenfor formelboksen.

For å redigere en formel som tidligere er skrevet inn i et dokument, klikker du på formelen. Dersom båndet med symboler og strukturer ikke automatisk kommer opp, velg den kontekstavhengige kategorien **Utforming** som nå er blitt tilgjengelig. Hvis du bare skal skrive inn en eksponent eller en indeks i en tekst uten særlig matematisk innhold, kan kanskje formelverktøyet synes tungvint å bruke. Da kan knappene for senket og hevet skrift  $x_2$   $x^2$ under kategorien **Hjem** være greie. Det er først ved litt mer sammensatte formler at verktøyet for formelredigering kommer til sin rett.

Vi skal også ta et eksempel på en litt mer sammensatt formel.

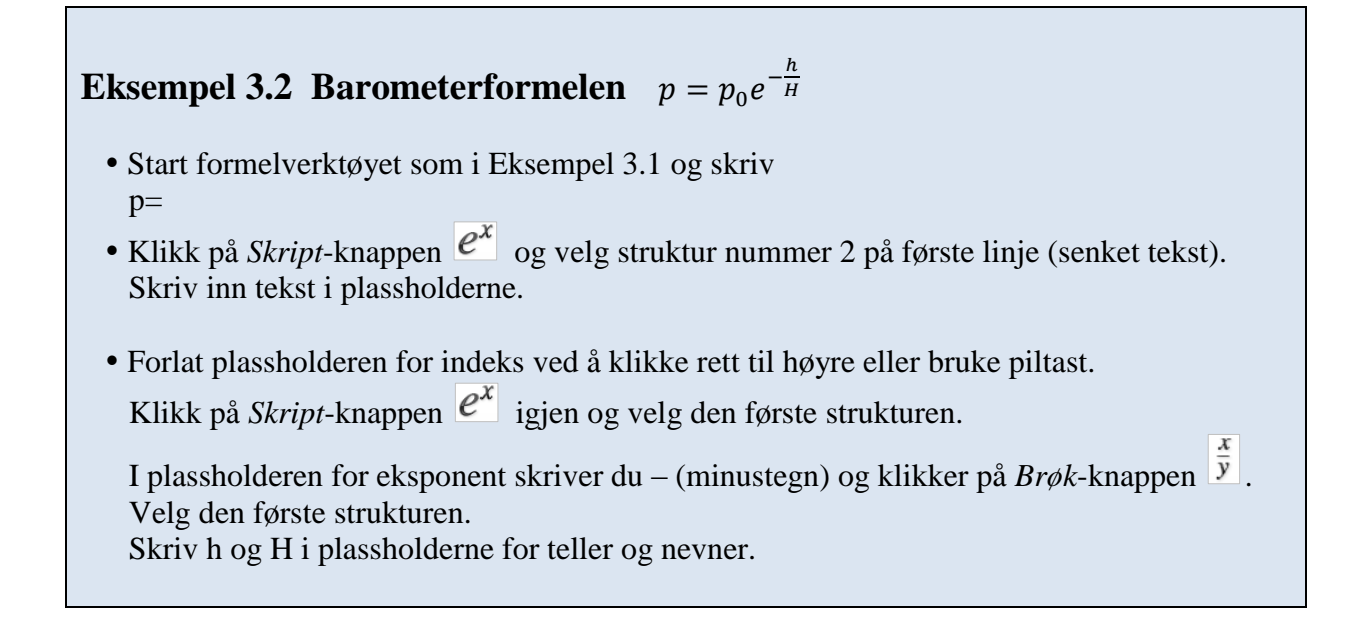

# **KAPITTEL 4 TEGNING AV ENKLE FIGURER**

I rapporter fra naturfaglige forsøk hører enkle figurer med; f. eks. strektegninger av apparatoppstillinger. Dette vil som regel være den beste måten å beskrive forsøksoppsettet på. Nå som rapportene produseres digitalt, er det en tendens til at slike figurer faller ut. Nivået på utforming og layout kan være ganske høyt og man anser det kanskje for å være en omfattende oppgave å lage en illustrasjon på samme nivå. I en del tilfeller kan selvsagt et foto være et godt alternativ. Men ofte er det vanskelig å få fram det sentrale poenget ved hjelp av et foto. I et mekanikkforsøk er det f. eks. vanskelig å illustrere krefter ved hjelp av et foto. Det enkle tegneverktøyet i Office kan imidlertid være til god hjelp. Selv om det kanskje ikke er så velegnet til mer "kunstneriske illustrasjoner", så passer det godt til tegning av firkanter, sirkler, linjer, piler osv. - slik vi gjerne har bruk for i forbindelse med en apparatoppstilling. Et matematikkprogram kan også være velegnet til å lage slike illustrasjoner. I programmet *GeoGebra* [\(https://www.geogebra.org/](https://www.geogebra.org/) ) som er laget for matematikkundervisning, har en god kontroll på plassering av geometriske objekter som mangekanter, sirkler, kuler og romlegemer.

## **4.1 TEGNEVERKTØYET I WORD**

Ei tegning kan bygges opp av *Figurer* som du finner i gruppa **Illustrasjoner** under kategorien **Sett inn**. Her foreligger et bredt utvalg av figurtyper: linjer, rektangler, ellipser, piler osv. Figur 4.1 viser et utsnitt av paletten med figurtyper.

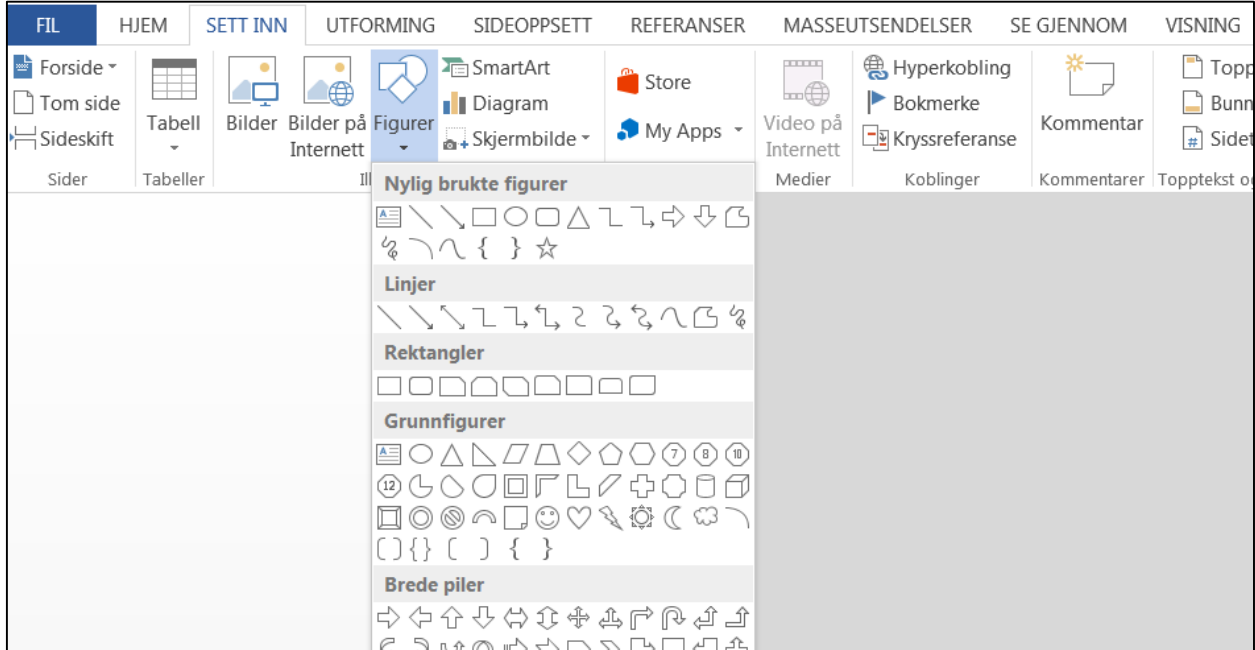

Figur 4.1 Utsnitt av paletten med figurtyper.

Når du har satt inn en figur, kan du formatere den enten ved å høyreklikke eller ved å bruke noen av mulighetene i gruppa **Figurstiler** under den kontekstavhengige kategorien **Format**. Tegneverktøyet fungerer nokså likt i Word og Excel. Vi skal kort gjennomgå noen verktøy og teknikker som kan være nyttige for våre formål. Etterpå skal vi se på et par konkrete eksempler på illustrasjoner til fysikkforsøk.

- Tekstboks.  $\Box$  Ofte har vi bruk for å legge inn korte tekster i selve figuren, f. eks. navnet på et apparat. Da er en tekstboks hensiktsmessig. Den kan lett knyttes sammen med resten av figuren. I vår sammenheng bør kantlinjer som regel fjernes fra tekstboksen. Tekstbokser kan settes inn ved hjelp av *Tekstboks*-knappen i paletten med figurtyper eller *Tekstboks*-knappen i gruppa **Tekst** under kategorien **Sett inn**.
- *Gruppere.* Figurene vi tegner vil gjerne bestå av *objekter* som rektangler, ellipser, linjer, piler osv. Det er viktig at vi kan *gruppere* disse sammen slik at de fungerer som ett objekt ved kopiering, flytting, rotasjon, skalering osv.

Gruppering får vi til ved å merke objektene og klikke på *Grupper*-knappen

 i gruppa **Ordne** og velge *Grupper*. En alternativ metode er å høyreklikke mens objektene er merket og velge *Grupper*.

Du kan merke flere objekter samtidig ved å holde CTRL-tasten nede og klikke på dem etter tur.

I Figur 4.2 har vi tegnet ei enkel slegge ved hjelp av rektangler. Her er objektene merket for å kunne grupperes sammen. På tilsvarende måte kan du også dele opp ei gruppe.

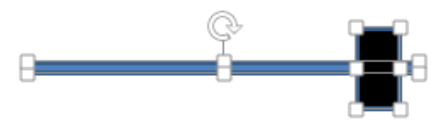

Figur 4.2 Eksempel hvor to objekter er merket samtidig.

Metoden med å holde CTRL-tasten nede kan være litt uoversiktlig å bruke dersom figuren består av mange objekter som kanskje også overlapper hverandre. I Eksempel 4.1 skal vi se på metoden med å bruke *Valgruten* som gir bedre oversikt.

 *Rotere.* Merk objektet eller objektgruppa som skal roteres. Ta tak i rotasjonshåndtaket (buet pil midt over sleggeskaftet i Figur 4.2) og drei figuren.

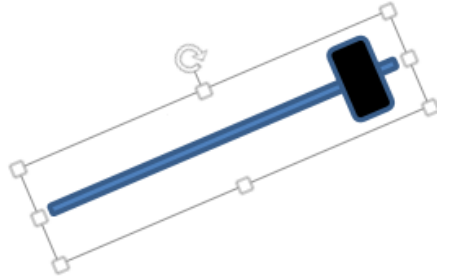

Figur 4.3 Det sammensatte objektet roteres som en helhet.

Ved å merke objektet og klikke på *Roter*-knappen i gruppa **Ordne**, får du en mer presis kontroll over rotasjonen. Her kan du f. eks. oppgi antall grader figuren skal roteres. Du kan også speile (vende).

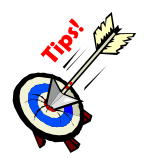

 *Flytte fremover/bakover*. Objekter kan tegnes oppå hverandre slik at de øverste skygger for de under. Vi kan lett flytte et objekt framover eller bakover i stabelen av objekter. Merk objektet og klikk på *Flytt fremover*-knappen eller *Flytt bakover*knappen i gruppa **Ordne**. I Figur 4.4 har vi først tegnet firkanten, så sirkelen og til slutt trekanten. Til høyre har vi flyttet sirkelen fremst i stabelen.

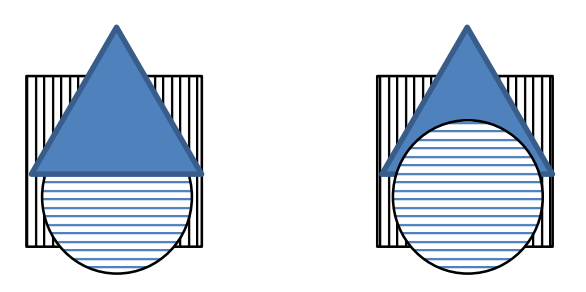

Figur 4.4 Stabel av objekter med forskjellig rekkefølge.

## **Eksempel 4.1 Figur fra et fysikkforsøk**

Figur 4.5 illustrerer et forsøk hvor en lekebil ruller nedover et skråplan og bevegelsen studeres ved hjelp av en såkalt bevegelsessensor som kontinuerlig måler avstanden til bilen ved hjelp av ultralydpulser.

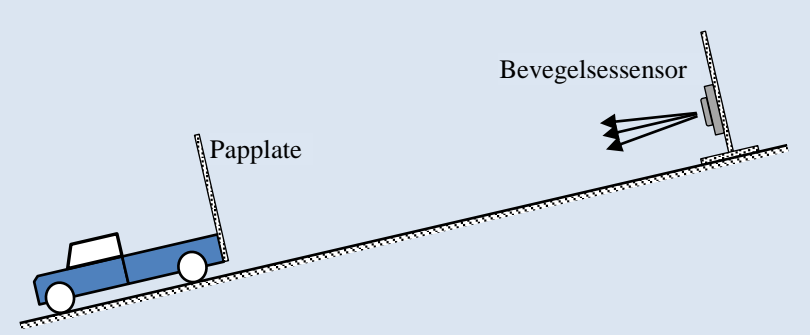

Figur 4.5 Illustrasjon til forsøk med lekebil på skråplan.

Først har vi tegnet oppstillingen vannrett slik som vist til venstre i Figur 4.6 og så er hele figuren rotert. Bilen er tegnet ved hjelp av varianter av rektangler og sirkler.

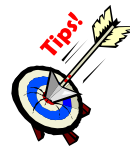

For å tegne en *sirkel* ved hjelp av *ellipse*-verktøyet kan vi holde SHIFT-tasten nede mens vi tegner. (Tilsvarende for å tegne et *kvadrat* ved hjelp av *rektangel*-verktøyet og for mange andre figurer.)

Objektene som utgjør bilen har vi gruppert sammen.

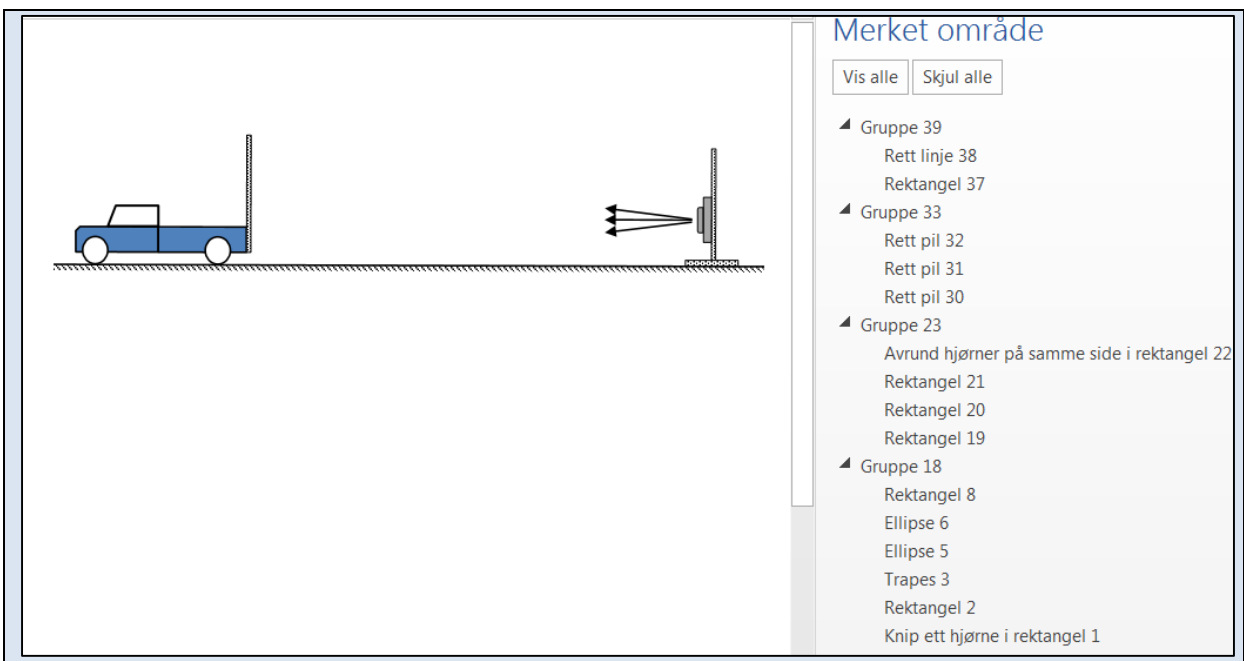

Figur 4.6 Oppbygningen av ei tegning. Valgrute vist til høyre.

Tilsvarende er bevegelsessensoren og piler som illustrerer ultralydpulser tegnet. Objekter som naturlig hører sammen er gruppert sammen. En fordel med slik gruppering er at vi nå f. eks. lett kan endre på størrelsen av bilen eller bevegelsessensoren og avstanden mellom dem. Deretter er bilen, knippet med piler, bevegelsessensoren og underlaget gruppert sammen i ei overordnet gruppe og rotert.

Til slutt er det lagt inn et par tekstbokser der kantlinjene er fjernet. Sluttresultatet ble da som vist i Figur 4.5.

Som nevnt under omtalen av *gruppering*, kan det være uoversiktlig å merke mange objekter som kanskje også overlapper ved å bruke «CTRL-klikk-metoden». Da kan det være greit å bruke oppgaveruta *Valgruten* som gir bedre oversikt. I Figur 4.6 vises *Valgruten* ved siden av

tegninga. Du får fram *Valgruten* ved å klikke på *Velg*-knappen i gruppa **Redigering** under kategorien **Hjem**. Valgruta gir god oversikt over hvordan tegninga er bygd opp. Vi ser f. eks. at bilen (her automatisk nummerert til Gruppe 18) er bygd opp av 3 varianter av rektangler, 2 ellipser og ett trapes. Den første gruppa "veien" (Gruppe 39), er bygd opp av ei rett linje og et skravert rektangel uten kantlinjer.

Ved å klikke to ganger på et objekt/gruppe i valgruta, kan du navnsette objektet /gruppa. Det gir enda bedre oversikt over figurens oppbygning.

De figurtypene vi har sett på til nå har vært enkle å bruke. Litt mer tidkrevende kan det være å få tegnet buer eller kurver på en tilfredsstillende måte. Vi vil gjennom et eksempel demonstrere et verktøy for å tegne buer.

### **Eksempel 4.2 Verktøy for å tegne buer**

Velg *Buet linje*  $\boxed{\triangle}$  fra paletten av figurtyper. (Det finnes to forskjellige knapper på paletten som heter *Buet linje*, men det er den som er gjengitt her som gir flest muligheter). Klikk der

kurven skal starte og klikk på noen punkter du vil at kurven skal gå gjennom (kontrollpunkter). Avslutt med å dobbelklikke i endepunktet.

Kurven blir i første omgang sjelden slik vi kunne ønske det. For å forbedre kurven kan vi gå inn og flytte på punktene vi la den gjennom. Høyreklikk på kurven og velg *Rediger punkt*. Nå kan du flytte på kontrollpunktene og eventuelt legge til nye punkter. Figur 4.7 viser en del av en illustrasjon til et forsøk om vannrett kast der ei kule skal trille gjennom et rør og utfor bordkanten. (Her har vi latt kurven bli tegnet med dobbel strek.) I figuren i midten vises kontrollpunktene.

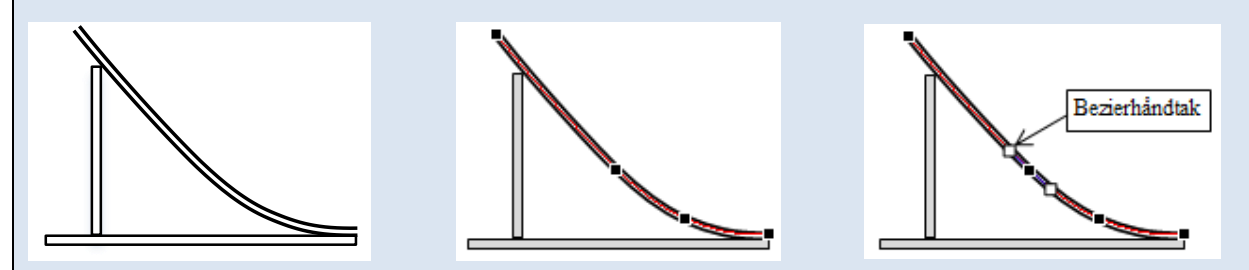

Figur 4.7 Tegning av kurve med verktøyet *Buet linje*. Redigeringsmuligheter er også vist.

Verktøyet har også en mer avansert mulighet: Når vi tar tak i et kontrollpunkt for å flytte det, dukker det også opp et linjestykke ("håndtak") som tangerer kurven. Se til høyre i Figur 4.7. Ved å dreie eller endre på lengden av dette såkalte "Bezier-håndtaket", kan vi få meget god kontroll over kurvens forløp.

Verktøyet *Frihåndsform* **6** kan brukes på tilsvarende måte for å bygge opp figurer bestående av rette linjestykker.

# **KAPITTEL 5 MATEMATIKKPROGRAM FRA MICROSOFT**

Microsoft har to gratis matematikkprogram som kan være av interesse i forbindelse med matematikk- og naturfagundervisning; *Mathematics Add-In for Word and OneNote* og *Microsoft Mathematics*. De kan sees på som "lightversjoner" av standard matematikkpakker som Maple og Mathematica. Programmene har mye felles og kan utføre standard beregninger innenfor matematisk analyse som trigonometri, ligningsløsning, integrasjon og derivasjon, summasjon av rekker, matriseoperasjoner, grafisk framstilling i 2 og 3 dimensjoner osv. De kan ikke løse differensialligninger. Programmene kan gjøre en del symbolsk matematikk, dvs. "regne med bokstaver" – ikke bare tall. Kjernen i programmene er en felles matematikkmotor, men brukergrensesnittet er noe forskjellig. Programmene kan lastes ned fra Microsoft sine hjemmesider.

Mathematics Add-In for Word and OneNote:

<http://www.microsoft.com/nb-NO/download/details.aspx?id=36777>(Sist besøkt 20.10.2015) Microsoft Mathematics:

<http://www.microsoft.com/nb-no/download/details.aspx?id=15702>(Sist besøkt 20.10.2015)

Her skal vi gi en kort omtale av de to verktøyene. For å sette seg nærmere inn i bruken anbefales det å benytte den innebygde Hjelp-funksjonen.

### **5.1 MICROSOFT MATHEMATICS ADD-IN**

Dette er et såkalt tillegg (Add-In) til Word som kjøres som en integrert del av Word. Etter å ha installert tillegget får man tilgang til en ny kategori; **Matematikk**. (**Mathematics**) Vi kan f. eks. skrive inn et uttrykk ved hjelp av formelverktøyet i Word (Se Kapittel 3). For å få beregnet uttrykket, plasserer vi markøren i uttrykket og klikker på *Beregn-*knappen (*Compute*) under kategorien **Matematikk**. (I figuren nedenfor har vi valgt *Compute* – *Algebra* – *Expand*)

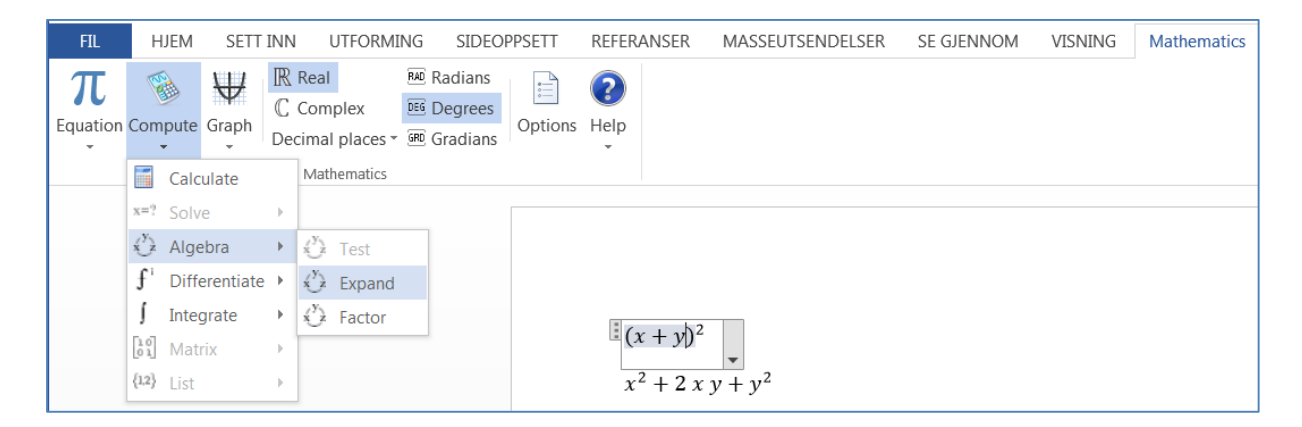

Figur 5.1 Skjermbildet i tillegget Mathematics Add-In til Word. Her er den nye kategorien **Matematikk**  (**Mathematics**) valgt.

Formelverktøvet *Formel* **I** i Word er også tilgjengelig i Mathematics Add-In, men nå heter knappen *Ligning (Equation)*, se Figur 5.1.

# **5.2 MICROSOFT MATHEMATICS**

Dette er et selvstendig program som kan kjøres uavhengig av Office-pakken. Programmet er primært laget for undervisning opp til og med videregående skoles nivå. I Microsoft Mathematics kan en f. eks. følge løsningen av ei ligning steg for steg. Skjermbildet inneholder en grafisk kalkulator som gir lettvint tilgang til de fleste funksjonene. Se Figur 5.2.

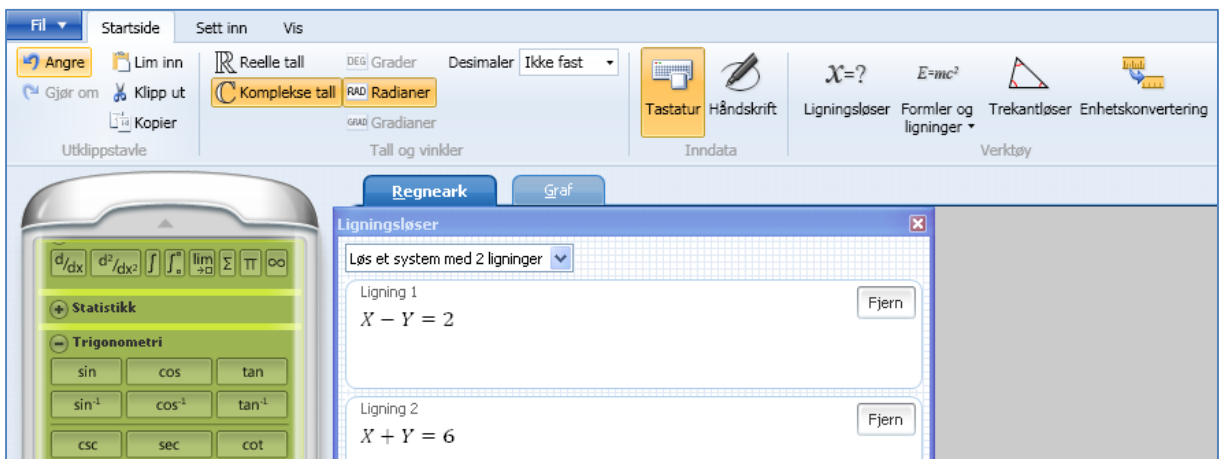

Figur 5.2 Skjermbildet i Microsoft Mathematics 4.0.

# **Eksempel 5.1 Løsning av ligning ved hjelp av Mathematics Add-In og Mathematics 4.0.**

Vi vil her ta et eksempel fra fugleverdenen basert på en oppgave i Studieboka til læreverket Ergo<sup>1</sup> i fysikk for videregående skole. (Oppgave B-3.13) Det er laget matematiske modeller for energiforbruket hos en del fugler i flukt. Knekkanda som hekker i Nord-Europa, og av og til også i Norge, har en imponerende trekkrute til andefugl å være. Under trekket krysser den Sahara-ørkenen og må da fly 1600 km uten mellomlanding. En har kommet fram til følgende formel for energiforbruk som funksjon av farten, *v*, på en slik strekning

$$
E(v) = 0.0128v^2 - 0.128v + \frac{9.6}{v}
$$

Formelen gir energiforbruket i MJ (Megajoule) og enhet for fart er m/s.

Ved å veie fuglen før og etter krysningen, har en funnet at den har hatt en tilgjengelig energi i form av fettreserver på 1.6 MJ.

I Figur 5.3 har vi gitt en grafisk framstilling av energiforbruket som funksjon av fart. Den tilgjengelige energien er også lagt inn i diagrammet.

1

<sup>1</sup>Bjørneng B. mfl. (2007): *ERGO Studiebok*. Aschehoug &Co

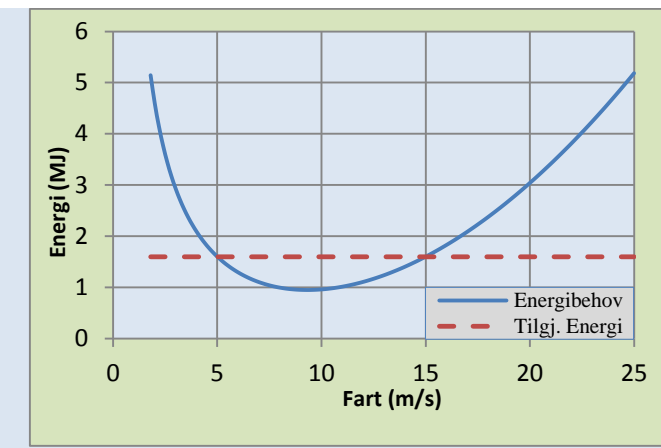

Figur 5.3 Energiforbruk hos knekkand som krysser Sahara.

Vi ser at det vil være et visst hastighetsområde (mellom skjæringspunktene) hvor knekkanda vil klare ferden. Disse skjæringspunktene kan vi finne ved å løse ligninga vi får ved å sette  $E(v) = 1.6$ 

#### **Løsning i Mathematics Add-In**

I Figur 5.4 har vi gjengitt et skjermbilde fra Word der vi har skrevet inn ligninga i løpende tekst og brukt Mathematics Add-In til å løse den.

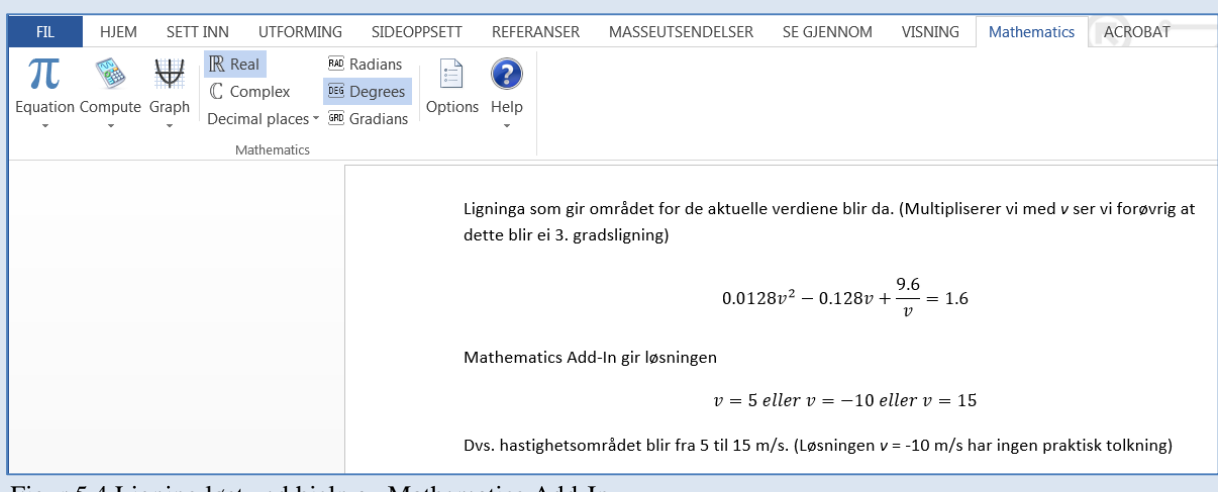

Figur 5.4 Ligning løst ved hjelp av Mathematics Add-In

#### **Løsning i Mathematics 4.0**

Velg *Ligningsløser*-knappen fra **Startsida** (øverst til høyre i Figur. 5.5). I *Ligningsløser*vinduet som kommer opp skriver du inn ligninga. Spesialsymboler kan skrives inn ved hjelp av kalkulatoren. For eksempel så kan en brøk skrives ved hjelp av *Brøk*-knappen på kalkulatoren, se Figur 5.5.

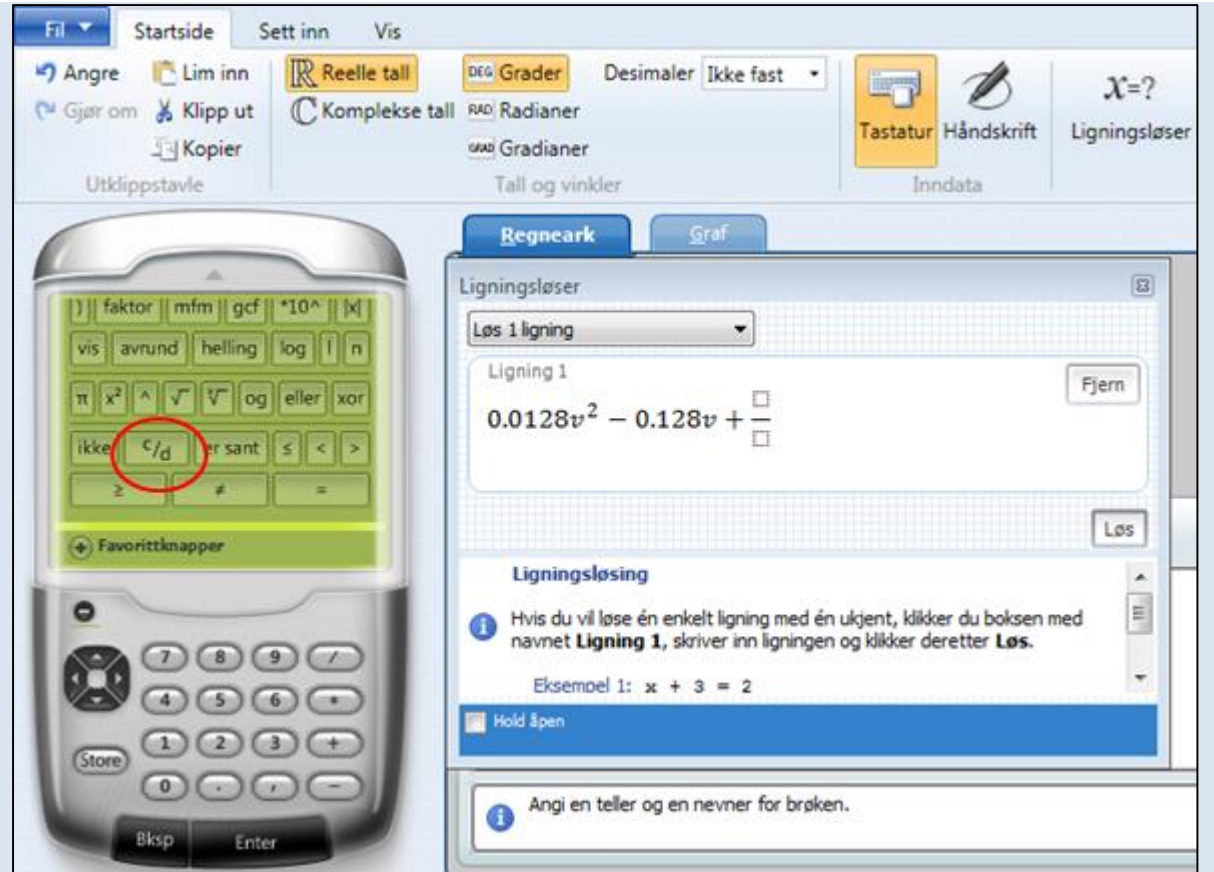

Figur 5.5 Innskriving av ligning i Mathematics 4.0

Når du klikker på *Løs*-knappen, kommer løsningen opp i vinduet slik som vist i Figur 5.6.

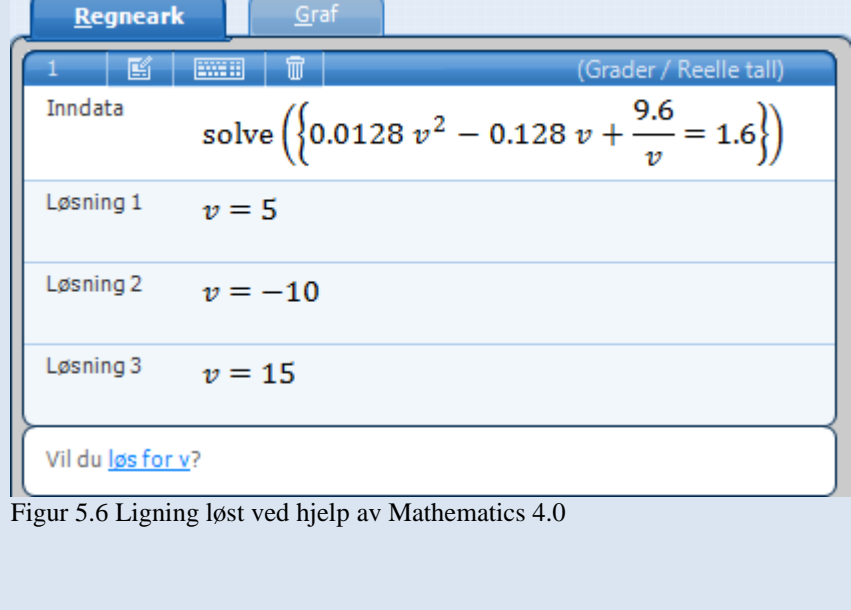

# **OPPGAVER OPPGAVER TIL KAPITTEL 1**

#### **Oppgave 1.1 Vannrakettens fart**

I et forsøk er det gjort videoopptak av en såkalt vannrakett. (Ei stor brusflaske med litt vann der det pumpes inn luft inntil en ventil løses ut pga. høyt trykk.)

På hvert videobilde er høyden til et bestemt punkt på raketten målt. Videoen er tatt opp med 25 bilder i sekundet, dvs. 0,04 s mellom bildene. Tida for hvert bilde er oppgitt i kolonne B og i kolonne C er den tilsvarende høyden gitt. Nedenfor til høyre er et par bilder gjengitt.

Bildene er her kuttet i høyden.

(Tallmateriale i Excel-arbeidsboka

*Oppgave\_Data\_til\_Excel\_Kompendium.xlsx* som ligger i den samme Muninposten som dette kompendiet.)

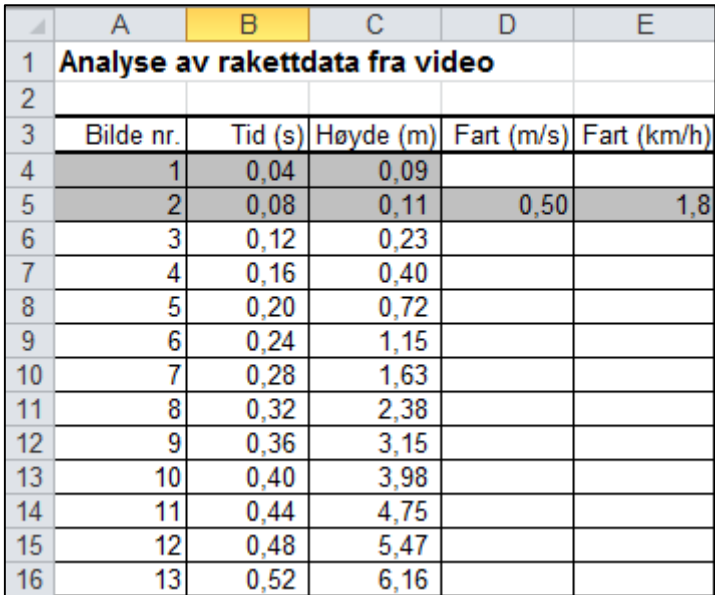

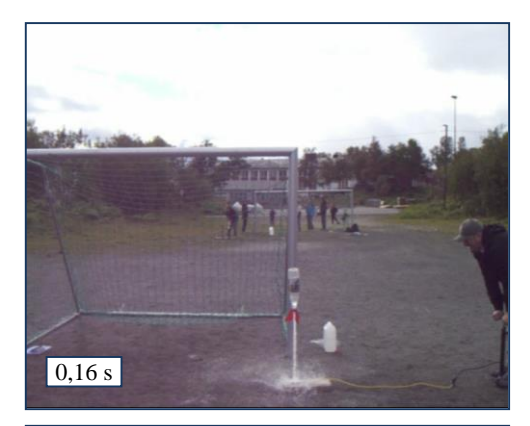

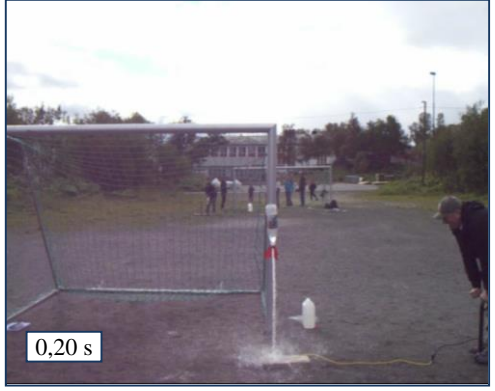

Beregn gjennomsnittsfarten mellom to videobilder. I den påbegynte tabellen er gjennomsnittsfarten mellom første og andre bilde beregnet i celle D5. Fortsett med å beregne gjennomsnittsfarten mellom bilde nr. 2 og 3 i celle D6 osv. nedover. Regn også om til km/h.

Når en studerte denne billedserien nærmere, så det ut til å være slutt på vannet i bilde nr. 10. Virker det rimelig i forhold til verdiene for fart som du fikk?

#### **Oppgave 1.2 Tyngde og masse**

Sammenhengen mellom tyngde og masse er *G* = *mg* der *G* er tyngden, *m* er massen og *g* er tyngdeakselerasjonen.

Lag et regneark der brukeren kan skrive inn sin masse i celle C3, og så blir personens tyngde på forskjellige steder i solsystemet beregnet. Her kan det passe å skrive inn formelen i celle C6 og så kopiere nedover. (Tallmateriale i Excel-arbeidsboka

*Oppgave\_Data\_til\_Excel\_Kompendium.xlsx* som ligger i den samme Muninposten som dette kompendiet.)

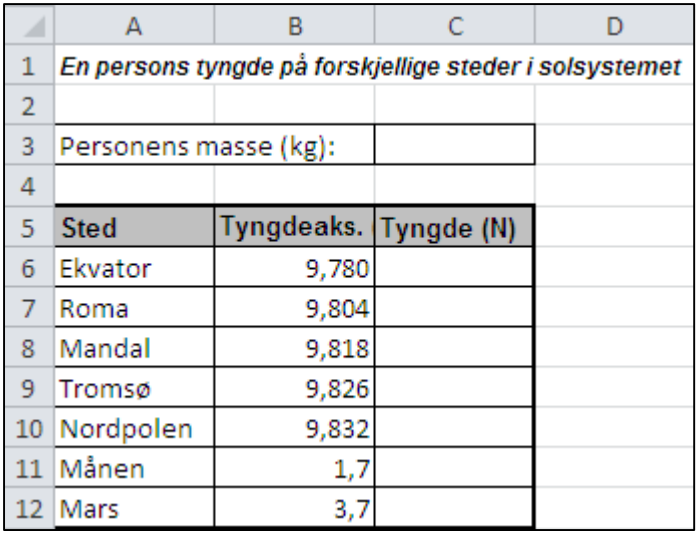

(Du ser at tyngdeakselerasjonen er oppgitt med forskjellig antall siffer på jorda og utenfor. Dette bør du ta hensyn til når verdiene for tyngde presenteres)

#### **Oppgave 1.3 Funksjons-tabell Lag en tabell over funksjonene**

 $f(x) = x^2$ 

$$
g(x) = x^3
$$

når x ligger i området  $0 - 2$  og øker med 0,1 for hver rad.

Nedenfor er vist et eksempel på en påbegynt tabell.

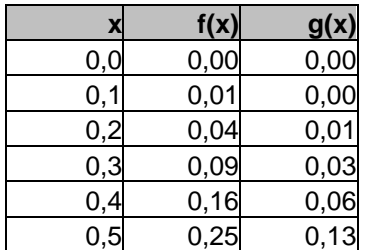

## **OPPGAVER TIL KAPITTEL 2**

#### **Oppgave 2.1 Funksjonsgraf**

Lag en grafisk framstilling av de to funksjonene i Oppgave 1.3. Diagrammet kan f.eks. se ut som vist nedenfor.

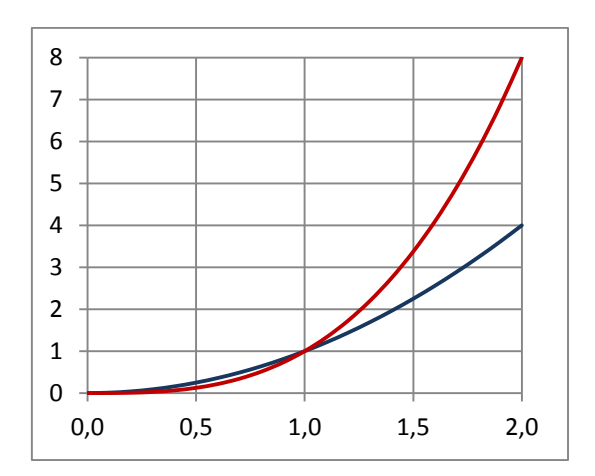

#### **Oppgave 2.2 Fritt fall**

Lag en fartsgraf og en veigraf for en stein som faller i 3 sekunder. (Vi ser bort fra luftmotstand) Nedenfor er det gitt et eksempel.

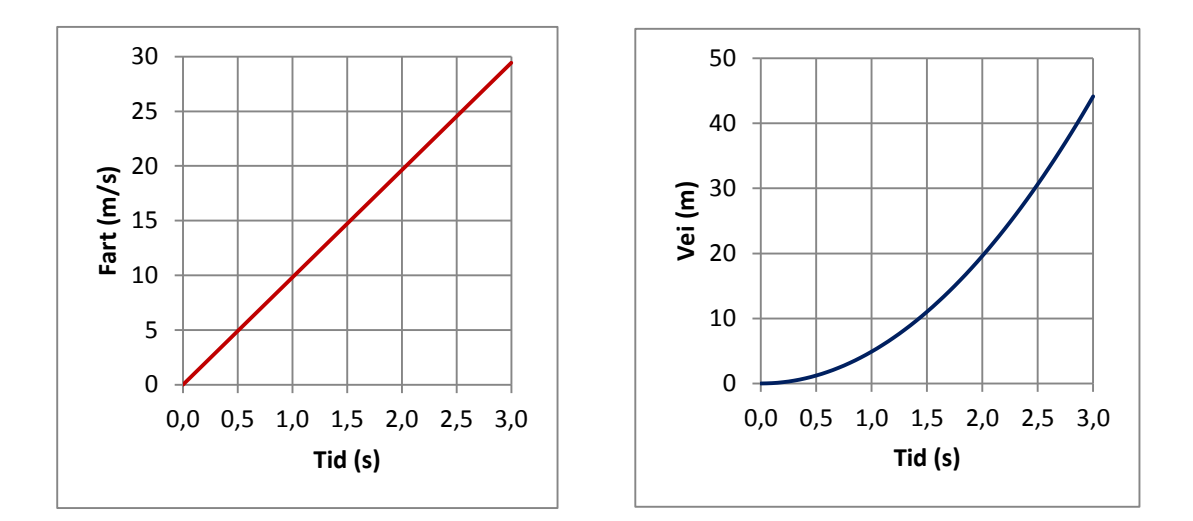

#### **Oppgave 2.3 Reaksjons- og bremsestrekning**

I denne oppgaven skal vi se på sammenhengen mellom reaksjonstid, friksjonstall, fart og stoppestrekning for en bil som bremser. *Stoppestrekningen* er satt sammen av *reaksjonsstrekning* og *bremsestrekning*.

I dette kompendiet holder vi oss av gode grunner stort sett til *Punktdiagram* (diskutert i Avsnitt 2.1). Men her vil vi bruke et *Liggende stolpediagram*.

Stoppestrekningen, *y*, er gitt ved

$$
y = vt_R + \frac{1}{2fg}v^2
$$

der første ledd er reaksjonsstrekning og andre ledd er bremsestrekning.

*v* er farten i m/s *t<sup>R</sup>* er reaksjonstida; normalt mellom 1 og 3 sekunder *f* er friksjonstallet *g* er tyngdeakselerasjonen; 9,8 m/s<sup>2</sup>

For mer bakgrunnsstoff, se Eksempel 1.2. Der er det også gitt noen eksempler på verdier for *f*.

a) Lag en tabell slik som den som er påbegynt nedenfor. Fartsverdiene kan f. eks. gå opp til 120 km/h. Det skal være enkelt å endre på verdiene for reaksjonstid og friksjonstall. Derfor så er de plassert i egne celler.

(NB! Husk å legge inn en omregning fra km/h til m/s i formelen)

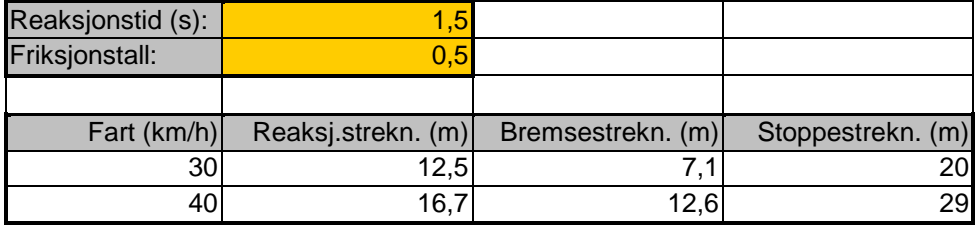

- b) Kontroller at regnearket oppdateres når verdiene for reaksjonstid og friksjonstall endres.
- c) Lag en grafisk framstilling ved hjelp av *Liggende stolpediagram* f. eks. slik som vist øverst til høyre i Figur 2.6 i avsnitt 2.3 eller i figuren til høyre.

#### **Tips:**

Marker verdiene i 2. og 3. kolonne. Ta også med overskrifter.

Velg diagramtypen *Liggende stolpe*, andre undertype. For å få avmerket fartsverdiene langs den vertikale aksen, høyreklikk på aksen og velg *Merk data…* I feltet for *Vannrette (kategori) akseetiketter* velg *Rediger* og pek ut området for fartsverdiene med musa.

Aksetittel kan du legge inn på vanlig måte; som beskrevet i eksempel 2.1.

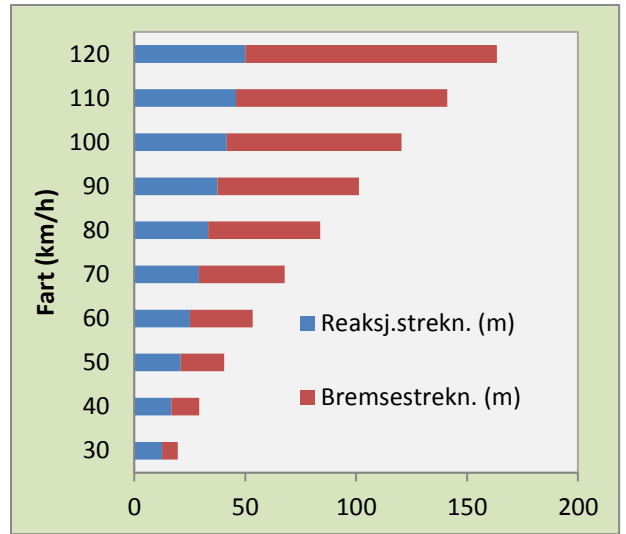

#### **Oppgave 2.4 Radiosondedata**

I denne oppgaven skal vi arbeide med observasjonsdata fra en radiosonde. Tallmaterialet ligger i Excel-arbeidsboka *Oppgave\_Data\_til\_Excel\_Kompendium.xlsx* som ligger i den samme Muninposten som dette kompendiet.

a) Lag en grafisk framstilling av hvordan temperaturen avtar med høyden opp til ca. 3000 meter.

**Tips:** Her får du bruk for å merke av mange rader nedover og da kan det være lurt å bruke CTRL – SHIFT – PIL NED – metoden slik som beskrevet sist i avsnitt 2.1.

b) Legg inn en lineær kurvetilpasning.

La Excel vise formelen i diagrammet. Hva sier formelen oss?

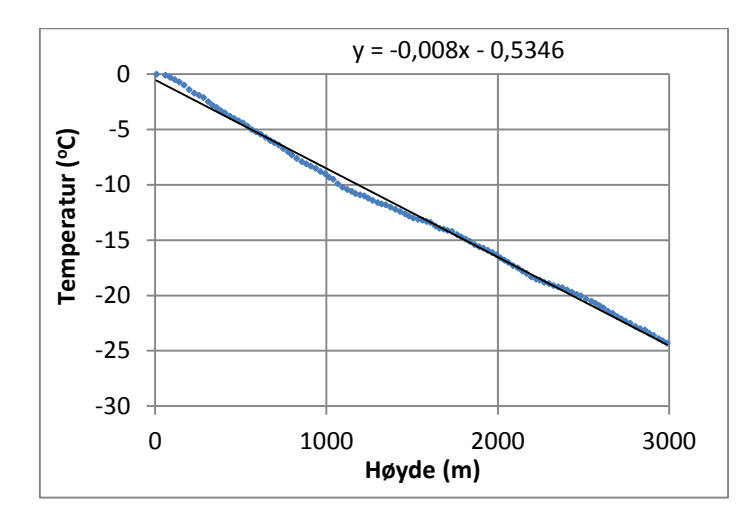

Et eksempel på hvordan den grafiske framstillingen kan være er gitt nedenfor.

#### **Oppgave 2.5 Ohms lov**

På ungdomstrinnet og i videregående skole er det vanlig å gjøre forsøk for å studere sammenhengen mellom strøm (*I*) og spenning (*U*) over en motstandstråd av konstantan. (Ohms lov, *U* = *RI* der konstanten *R* kalles *resistansen* for motstandstråden.)

Tabellen nedenfor gjengir måleresultater fra et slikt forsøk.

(Tallmateriale i Excel-arbeidsboka *Oppgave\_Data\_til\_Excel\_Kompendium.xlsx* som ligger i den samme Muninposten som dette kompendiet.)

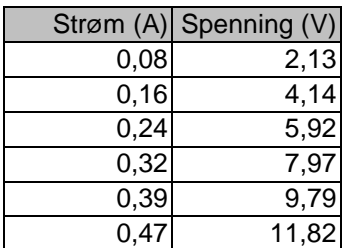

- a) Lag ei grafisk framstilling med verdiene for strøm langs den vannrette aksen og verdiene for spenning langs den loddrette.
- b) Legg inn en lineær kurvetilpasning. Siden U og I etter teorien skal være proporsjonale, krever vi at linja skal gå gjennom origo. (I oppgaveruten *Formater trendlinje* kan vi angi hvor kurven/linja skal skjære y-aksen. Kryss av for *Angi skjæringspunkt* og la verdien i tekstboksen være null. Dersom vi tenker oss linja forlenget mot venstre, ville den nå gått gjennom origo.) Hvilken verdi gir kurvetilpasningen for resistansen, *R*?
- c) I dette forsøket ble resistansen også målt direkte ved hjelp av måleinstrumentet (multimeteret). Da fikk en 24,8  $\Omega$ Hvordan stemmer det overens med verdien du fikk i pkt. b)?

#### **Oppgave 2.6 Terningkast - radioaktivitet**

Radioaktiv desintegrasjon er en statistisk prosess, og dette kan simuleres fint ved hjelp av terningkast. Vi lar en terning representere en atomkjerne og en spesiell verdi, f. eks. en sekser, representerer at kjernen desintegrerer. Vi starter simuleringen ved å kaste et stort antall terninger og plukke ut alle sekserne. Så kaster vi de gjenværende terningene, plukker ut sekserne, kaster de gjenværende osv.

Dette forsøket kan vi "simulere" i et regneark. Sannsynligheten for at en terning skal gi en sekser i et kast er 1/6, dvs. sannsynligheten for at en kjerne skal desintegrere er 1/6 – eller sannsynligheten for at kjernen skal overleve er 5/6. Vi kan tenke oss at hvert kast representerer et bestemt tidsrom, f. eks. ett minutt.

a) Lag en tabell som viser antall gjenværende terninger etter hvert minutt i 20 minutter. Start med 500 terninger. For hvert minutt skal altså antall terninger reduseres med faktoren 5/6.

Nedenfor vises en påbegynt tabell

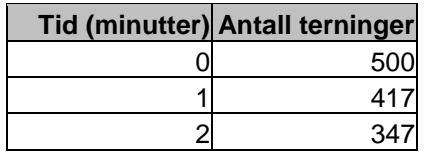

b) Framstill antall terninger som funksjon av tida grafisk. Bruk den grafiske framstillingen til å finne halveringstida i minutter.

#### **Oppgave 2.7 Radioaktivitet hos sau**

Nedenfor finner du resultatet av en modellberegning for lam som går på beite i et område som er belastet med nedfall av *<sup>137</sup>Cs*. (Hentet fra tidsskriftet *Sau og geit.*) Teksten til figuren er også gjengitt.

Beitesesongen er satt til 120 dager. Etter dette settes det inn spesielle "tiltak"; f. eks. at dyra går på et beite som ikke er forurenset med cesium eller at det gis spesielle fôrtilsetninger som binder cesium.

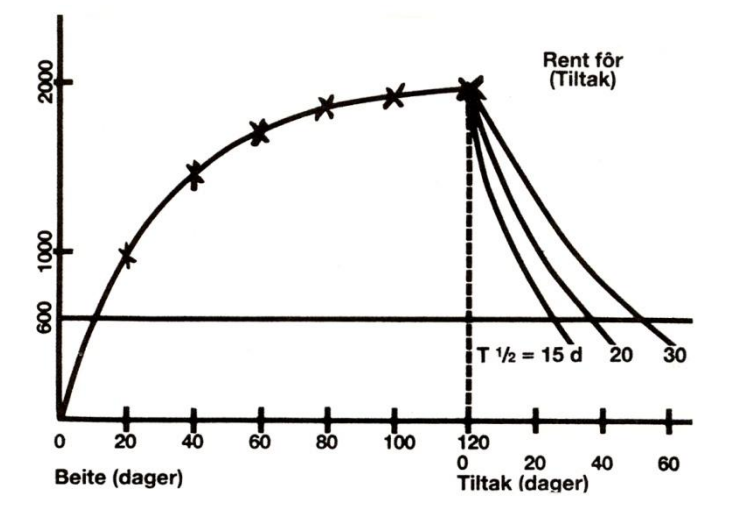

Vi ser her at innholdet i dyrekroppen springer raskt oppover ved tilførsel av cesium (Cs) Etter 20 dager har vi allerede passert halvparten av sluttnivået, og etter vel en måned kanskje 2/3 eller ¾. Det hjelper således svært lite med tidlig sanking utover den tid man trenger til utrensingen. Dersom man kan klare å få ned halveringstiden til 15 dager for lam, vil det ta ca. en måned å bringe aktiviteten ned fra 2000 til 500 Bq. Dersom en ved hjelp av medikamenter kunne komme ned på ti dagers biologisk halveringstid, vil en klare seg med 20 dager.

Følgende forutsetninger ligger til grunn for denne modellberegningen:

- Effektiv halveringstid for *<sup>137</sup>Cs* hos sau på beite er 30 døgn
- Lammets vekt er konstant lik 40 kg
- Mens lammet er på beite spiser det hver dag gras med en samlet aktivitet på 2000 Bq fra *<sup>137</sup>Cs*, dvs. 50 Bq/kg kroppsvekt.
- a) Forklar kvalitativt formen på kurven under beitesesongen. (Det at kurven flater ut.)
- b) Dersom vi skal regne eksakt på denne modellen, må vi løse ei *differensialligning*, men vi kan også med god tilnærmelse beregne hvordan aktiviteten hos lammet utvikler seg dag for dag. (En såkalt *numerisk løsning*.) Vi må ta hensyn til at aktiviteten fra cesium som ble spist for en tid siden har avtatt samtidig som det hver dag tilføres "ferskt cesium". Vi kan

ta hensyn til dette ved å multiplisere aktiviteten fra foregående dag med faktoren  $(1/2)^{30}$  $(1/2)$ og addere 50 Bq/kg for hver dag. Forklar hvorfor!

Lag et regneark som gjør dette i 120 døgn.

Fra 120 til 180 døgn lar du aktiviteten avta på vanlig måte; med en gitt effektiv halveringstid for tiltaksperioden, f. eks. 15 døgn.

Halveringstid og inntak pr. døgn skal være lette å endre.

Nedenfor ser du et påbegynt regneark.

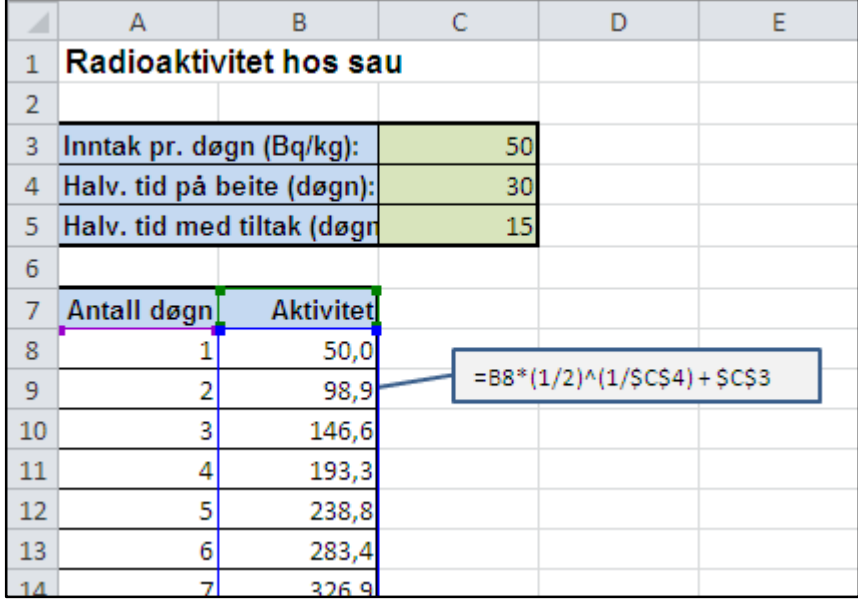

- c) Lag ei grafisk framstilling av aktiviteten tilsvarende den som er gitt i innledningen til oppgaven.
- d) Den såkalte tiltaksgrensen for kjøtt (unntatt reinkjøtt) er 600 Bq/kg. Dersom aktiviteten overstiger denne verdien, så kan ikke kjøttet omsettes. Bruk tabellen eller grafen til å finne hvor lang tid det går fra lammet er sluppet på beite til tiltaksgrensen nås.

1

e) Eksperimenter med forskjellige verdier for effektiv halveringstid i tiltaksperioden og se om tida det tar for aktiviteten å avta til 500 Bq/kg stemmer med det som er diskutert i teksten til figuren.

#### **Oppgave 2.8 Varmluftballongens løftekraft**

I denne oppgaven skal vi beregne løftekrafta til en varmluftballong. Med løftekraft mener vi "brutto løftekraft"; dvs. denne krafta må også brukes for å løfte hylster, brenner osv. – ikke bare passasjerer.

a) Vis at ved normalt lufttrykk,  $p_0$ , er løftekrafta gitt ved

$$
F = Vg\rho_0 T_0 \left[ \frac{1}{T_y} - \frac{1}{T_i} \right]
$$

Du trenger her Archimedes lov. Bruk også at ved konstant trykk så er tettheten til en gass gitt ved

$$
\rho = \rho_0 \frac{T_0}{T}
$$

Utled denne formelen fra tilstandslikninga.

- *Ty* : Temperatur utafor ballongen
- *Ti* : Temperatur inni

1

- *V* : Ballongens volum
- *g* : Tyngdeakselerasjonen, 9,81 m/s<sup>2</sup>
- $\rho_0$ : Tetthet av luft i normaltilstanden, 1,29 kg /  $m^3$
- b) Vi skal anvende formelen i pkt. a) på en varmluftballong av silkepapir. Vi ser på en "standardballong" laget av 12 ark silkepapir (f. eks. slik som beskrevet i dataprogrammet Fysikk med Varmluftballong<sup>2</sup>). Volumet for en slik ballong er målt/beregnet til 0,38 m<sup>3</sup> (380 l).

Lag en tabell over løftekrafta til ballongen når utetemperaturen er 5<sup>o</sup>C og temperaturen i ballongen varierer fra 40°C til 100°C. For silkepapirballonger kan det være praktisk å få oppgitt *løfte-evne* i gram (g). Husk at formlene i pkt. a) er basert på temperaturer gitt i grader kelvin.

I regnearket bør verdiene for utetemperatur og volum legges i egne celler utenfor tabellen slik at de er enkle å endre.

Nedenfor er første del av en slik tabell vist.

<sup>2</sup> Haugland O.A. (2003): *Fysikk med Varmluftballong*. Eureka Forlag. Høgskolen i Tromsø.

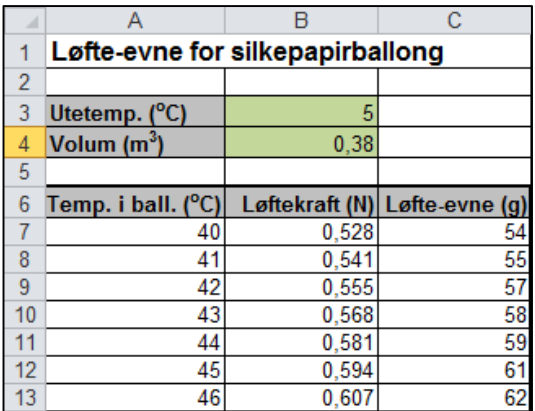

c) Lag ei grafisk framstilling av hvordan løfte-evnen varierer med temperaturen i ballongen; f.eks. slik som vist nedenfor.

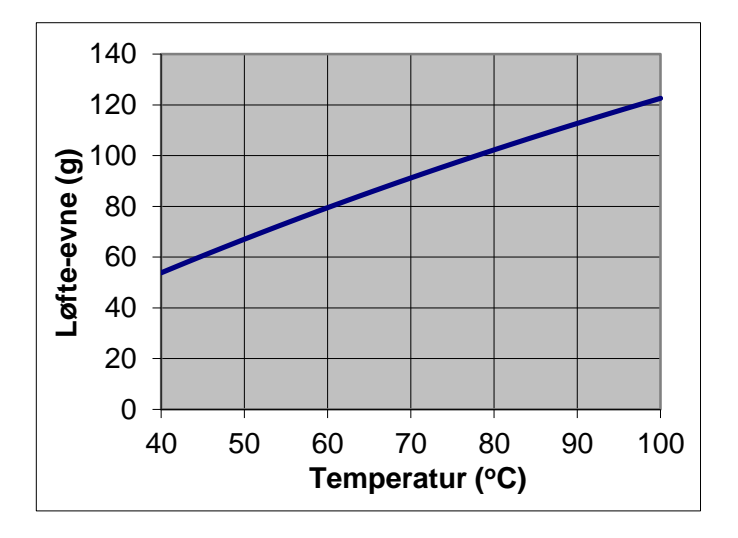

d) For silkepapirballonger som bare varmes opp på bakken, kan vi vurdere resultatene i pkt. b) og c) i forhold til praktiske erfaringer: Ballonghylsteret kan veies og temperaturen måles under oppvarmingen ved å stikke et termometer eller en passende temperatursensor fra en datalogger gjennom silkepapiret i

øvre halvdel av ballongen. Prøv å kjenne etter når ballongen har "nok løft til å ville ta av" og les av temperaturen!

e) Sett inn volumverdien  $V = 2200 \text{ m}^3$  i regnearket. Dette er en typisk størrelse for virkelige varmluftballonger. Grafen i pkt. c) gir deg nå et *løft-diagram* (Loading chart) for en slik ballong.

# **APPENDIKS**

## **VERKTØY FOR LØSNING AV LIGNINGER I EXCEL**

Regneark blir mye brukt til såkalte "What-if- analyser": Hva blir resultatet dersom verdien av en parameter i en regnearkmodell endres? For eksempel, hva skjer med lønnsomheten til en bedrift dersom prisen på bedriftens produkter øker med 10 %?

Excel har også verktøy for å gå motsatt vei: Hva må verdien av en eller flere parametere være for å oppnå et bestemt resultat? Siden cellene i et regneark er knyttet sammen med formler, så innebærer dette løsning av ligninger. I Eksempel 1.2 beregnet vi bremselengden for en bil ut fra fart og friksjonstall. Omvendt kan vi f. eks. spørre hva må verdien av friksjonstallet være dersom bremselengden ved 100 km/h skal bli 50 m? Denne enkle oppgaven kan selvsagt løses ved direkte regning, men i mer komplekse problemstillinger har Excel to nyttige verktøy: *Målsøking* og *Problemløser*. Disse verktøyene er basert på et felt av matematikken kalt *numeriske metoder*. Her brukes forskjellige avanserte teknikker for å nærme seg løsningen steg for steg. Etter gjentatte forsøk (iterasjoner), kommer disse verktøyene normalt svært nær den eksakte løsningen. Numerisk analyse brukes mye i naturvitenskap og anvendt matematikk. Det hører nærmest til sjeldenhetene at de ligningene som dukker opp i reelle naturvitenskapelige problemstillinger lar seg løse eksakt.

Vi skal her gi et par eksempler på bruk av det enkle verktøyet *Målsøking*. Til slutt vil vi si litt om forskjellene mellom *Målsøking* og *Problemløser*.

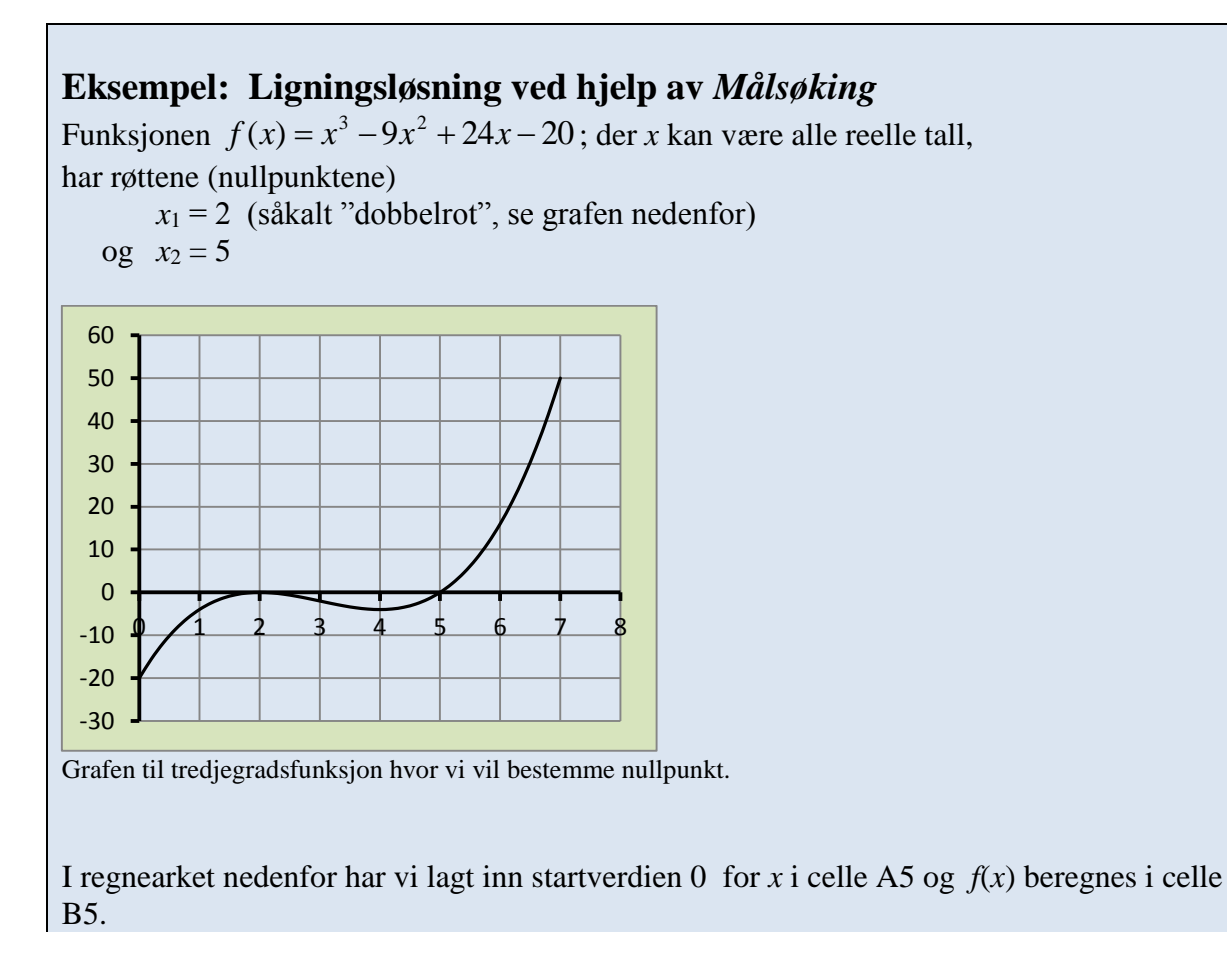

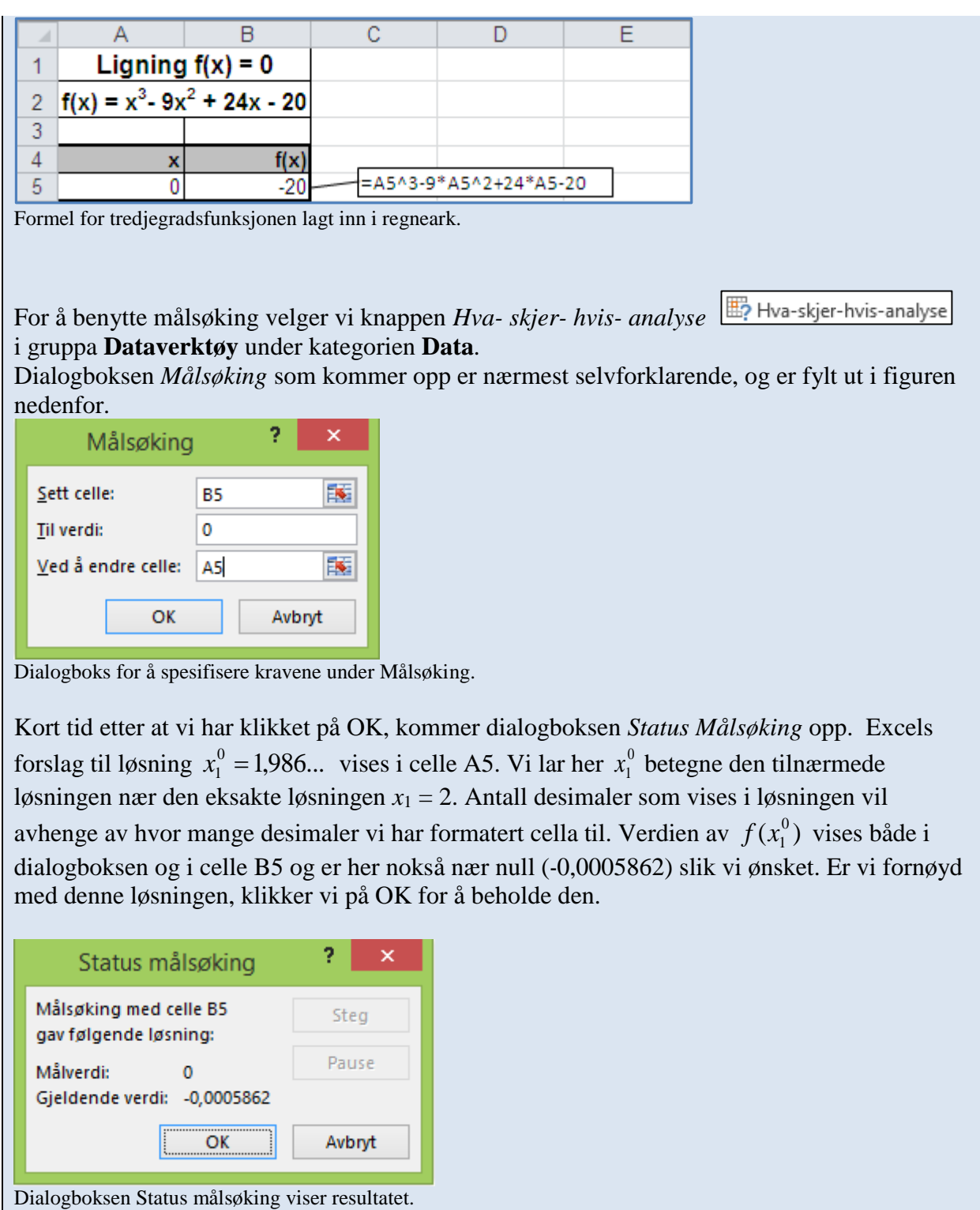

Dersom vi ønsker å øke presisjonen i beregningen, kan vi under kategorien **Fil** velge *Alternativer – Formler* og endre verdiene i boksene *Maks. antall gjentakelser* og *Maksimal endring*. Verdien av *Maksimal endring* bestemmer hvor liten endring som skal tillates mellom to iterasjoner før regneprosessen stoppes. Lav verdi gir altså høy presisjon.

Dersom du fikk andre svar enn de som er beskrevet i eksempelet ovenfor, så kan det skyldes at disse innstillingene er annerledes på din datamaskin.

I ei ligning med flere løsninger vil startverdien for *x* være avgjørende for hvilken løsning den numeriske prosedyren finner. I eksempelet startet vi med *x* = 0. *Målsøking* vil da begynne med å undersøke i hvilken retning den bør gå for at funksjonsverdien skal komme nærmere null. Hadde vi startet med  $x = 10$ , ville vi funnet løsningen  $x = 5$ . Prøv å starte med forskjellige verdier for *x* mellom 2 og 5 og se hvilken løsning *Målsøking* finner! Sammenlign med grafen foran.

I naturfaglige problemstillinger som leder til ligninger med flere løsninger, er det viktig at vi har en begrunnet formening om hvor løsningen omtrent vil ligge; slik at vi ikke ender opp med løsninger uten noen fysisk tolkning.

Vi skal også se på en anvendelse av *Målsøking* på et litt mer sammensatt problem.

### **Eksempel: Radioaktivitet hos sau.**

I Oppgave 2.7 har vi regnet på en modell for hvordan radioaktiviteten (målt i Bq/kg) utvikler seg hos et lam som først går i 120 dager på et fjellbeite forurenset med *<sup>137</sup>Cs* og deretter en periode på et innmarksbeite som ikke er forurenset.

Modellen er basert på at lammet hver dag spiser gras som medfører en konstant tilførsel av radioaktivitet på 50 Bq/kg kroppsvekt. Den effektive halveringstida for lammet mens det går på fjellbeitet er også konstant, 30 døgn.

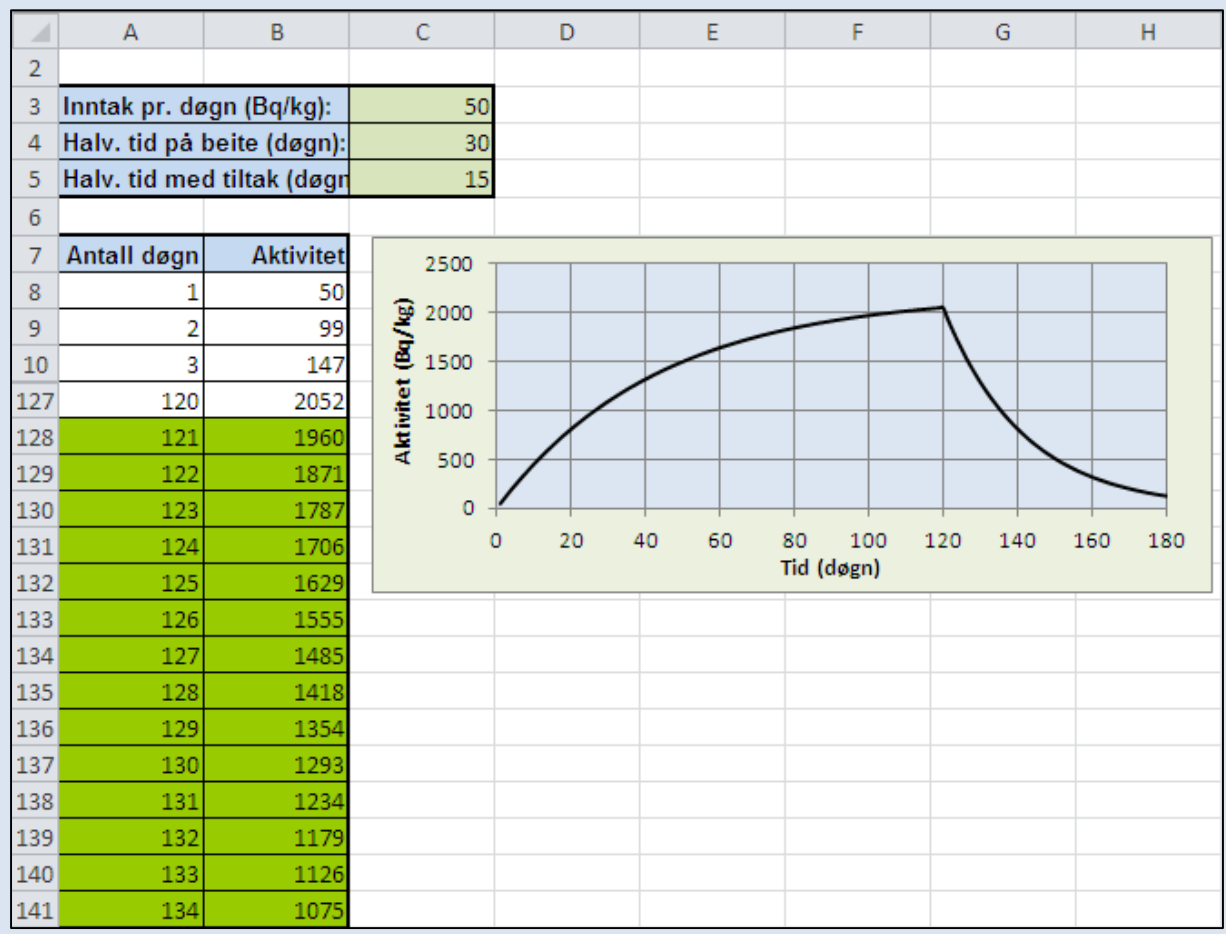

Beregnet radioaktivitet hos lam som først går på fjellbeite og så på innmarksbeite. Radene mellom rad nr. 10 og rad nr. 127 er skjult for å spare plass i figuren.

Den effektive halveringstida når lammet går på innmarksbeitet kan en påvirke f. eks. ved å gi fôrtilskudd som binder cesium.

Problemstillingen vi ønsker å finne svar på er:

Hva må den effektive halveringstida i perioden på innmarksbeitet være for at aktiviteten allerede etter 2 uker (14 døgn) skal komme ned på den såkalte tiltaksgrensen for kjøtt som er 600 Bq/kg?

I dialogboksen for *Målsøking* angir vi at aktiviteten etter 134 døgn (120 + 14) skal være 600, slik som vist i figuren.

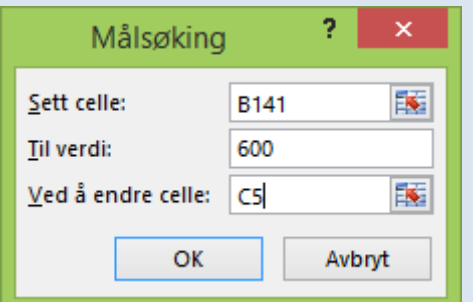

Dialogboks med krav til aktivitetsverdi spesifisert.

Målsøking finner da løsningen 7,8908 døgn  $\approx 8$  døgn. Dette kan virke rimelig ut fra kurven i figuren hvor det med en effektiv halveringstid på 15 døgn ser ut til å ta ca. 25 døgn før aktiviteten er nede på 600 Bq/kg.

(Dette problemet kunne også vært løst ved direkte regning.)

Verktøyet *Problemløser* er mye kraftigere enn *Målsøking*. Her kan du løse ligninger med flere ukjente, løse maksimum/minimum-problemer osv. For å finne ut mer om problemløseren anbefales det å bruke den innebygde hjelpen i Excel.

*Problemløser* er et *Tillegg* til Excel. Dersom du under kategorien **Data** ikke finner gruppa **Analyse** med verktøyknappen *Problemløser*, må du først installere tillegget. *Problemløser* følger med når du kjøper Excel/Office, men det er ikke sikkert at den er installert.